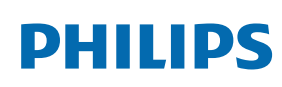

Professional Display Solutions

D Line

65BDL4510D/75BDL4510D

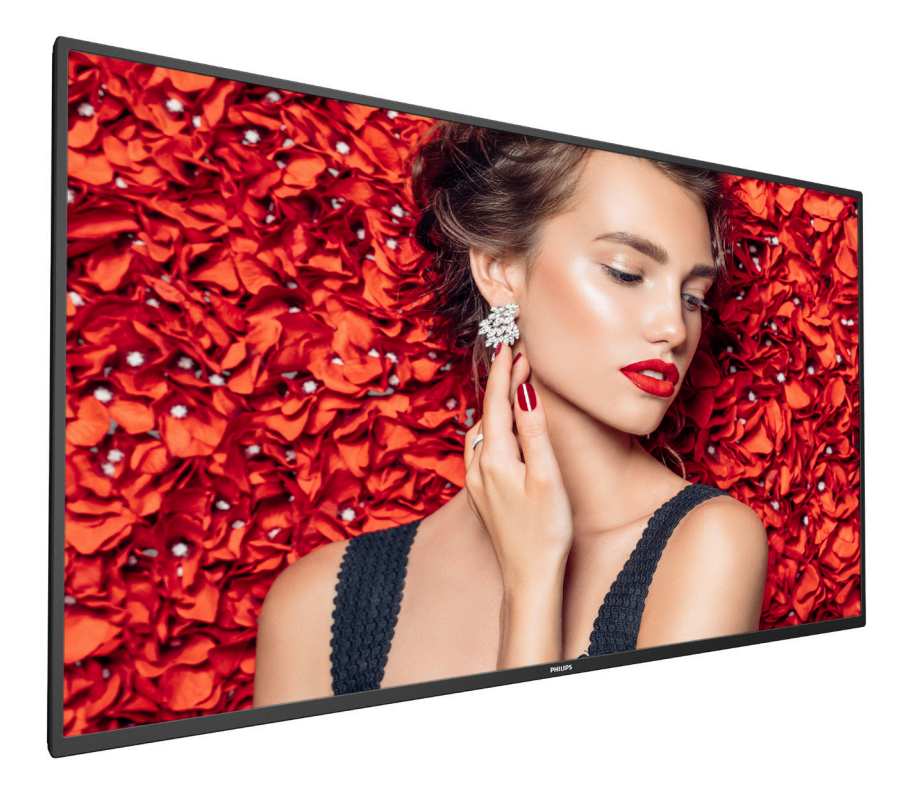

# www.philips.com/welcome

Manuel de l'utilisateur (Français)

# **Instructions de sécurité**

# **Précautions de sécurité et d'entretien**

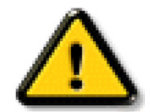

AVERTISSEMENT : L'utilisation de touches de réglages, d'ajustements ou de procédures différentes de celles qui sont décrites dans ce manuel pourrait présenter un risque de choc électrique, d'électrocution et/ou mécanique.

#### **Lisez et suivez ces instructions lorsque vous connectez et utilisez votre écran : Utilisation :**

- Gardez le moniteur à l'abri du soleil et des poêles ou toute autre source de chaleur.
- Gardez l'écran à l'écart de toute matière huileuse, sinon le capot en plastique pourrait être endommagé.
- Il est conseillé d'installer l'écran dans un lieu bien ventilé.
- Un filtre de rayons ultra-violets est nécessaire pour l'utilisation à l'extérieur.
- Si le produit va être utilisé dans des conditions extrêmes telles que température ou humidité élevée, des motifs d'affichage ou un fonctionnement longue durée, etc. Il est fortement recommandé de contacter Philips pour obtenir plus d'informations techniques sur l'application. Autrement la fiabilité et le fonctionnement ne peuvent pas être garantis. Les conditions extrêmes sont courantes dans les aéroports, les gares de transit, les banques, la bourse et les systèmes de contrôle.
- Éloignez tout objet pouvant tomber dans les orifices de ventilation ou empêcher le refroidissement correct des composants électroniques de l'écran.
- N'obstruez pas les fentes de ventilation du boîtier.
- Lors de la mise en place du moniteur, veillez à ce que la fiche d'alimentation et la prise soient facilement accessibles.
- Si vous éteignez l'écran en débranchant le cordon d'alimentation, attendez au moins 6 secondes avant de rebrancher le cordon d'alimentation pour l'utiliser.
- Assurez-vous de n'utiliser qu'un cordon d'alimentation fourni par Philips. Si le cordon d'alimentation est manquant, veuillez contacter votre centre de service local.
- Ne soumettez pas l'écran à de fortes vibrations ou à des impacts violents lorsque vous l'utilisez.
- Ne pas cogner ni faire tomber l'écran pendant l'utilisation ou le transport.
- L'anneau de levage est destiné à une utilisation dans les tâches de maintenance et d'installation de courte durée. Nous conseillons de ne pas utiliser l'anneau de levage pendant plus d'une heure. Une utilisation prolongée est interdite. Veuillez conserver une zone de sécurité dégagée sous l'écran pendant l'utilisation de l'anneau de levage.

#### **Entretien :**

- Afin de protéger votre écran contre des dommages, n'appuyez pas trop fortement sur l'écran LCD. Lorsque vous déplacez l'écran, saisissez-le par son cadre pour le soulever ; ne mettez pas vos mains ni vos doigts sur l'écran LCD pour le soulever.
- Débranchez le moniteur si vous n'allez pas l'utiliser pendant une longue période de temps.
- Débranchez le moniteur si vous voulez le nettoyer ; utilisez uniquement un chiffon légèrement humide. Vous pouvez aussi vous servir d'un chiffon sec, pour autant que le moniteur soit hors tension. Par contre, n'utilisez jamais de solvants organiques, tels que l'alcool ou des liquides à base d'ammoniaque, pour nettoyer l'écran.
- Afin d'éviter tout risque d'électrocution ou d'endommagement permanent à l'écran, n'exposez pas l'écran à la poussière, une humidité excessive ou la pluie.
- Si votre écran venait à être mouillé, essuyez-le dès que possible avec un chiffon sec.
- Si un corps étranger ou de l'eau pénètrent dans l'écran, mettez-le immédiatement hors tension et débranchez le cordon d'alimentation. Retirez ensuite le corps étranger ou épongez l'eau et envoyez l'écran au centre de maintenance.
- Ne pas garder ou utiliser l'écran dans des endroits où il risque d'être exposé à de la chaleur, à la lumière directe du soleil ou à un froid extrême.
- Afin d'assurer les performances optimales de l'écran et pouvoir l'utiliser pendant plus longtemps, il doit se trouver dans un endroit compris dans les plages de température et d'humidité suivantes.

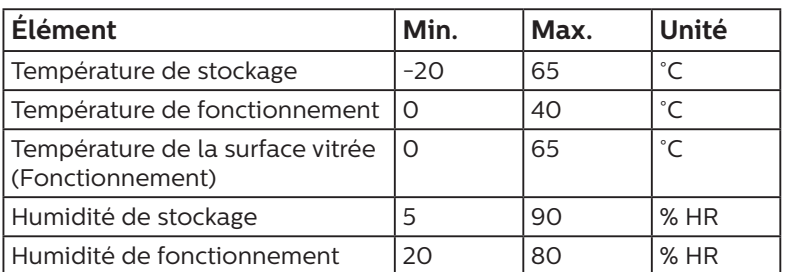

#### **Valeurs environnementales nominales absolues**

• La température de panneau LCD doit être de 25 degrés Celsius en permanence pour de meilleures performances de luminance.

• Seule la durée de vie de l'écran indiquée dans ces spécifications est garantie si l'écran est utilisé dans les conditions de fonctionnement appropriées.

**IMPORTANT :** Utilisez toujours un programme économiseur d'écran en mouvement lorsque votre écran n'est pas utilisé. Utilisez toujours une application de rafraîchissement périodique de l'écran si l'appareil affiche un contenu statique fixe. L'affichage sans interruption d'image statique ou immobile sur une longue période peut engendrer une « rémanence à l'extinction », également appelée « image résiduelle » ou « image fantôme » sur votre écran. C'est un phénomène bien connu de la technologie des écrans LCD. Dans la plupart des cas, cette « rémanence à l'extinction », ou « image résiduelle » ou « image fantôme » disparaît progressivement une fois l'alimentation éteinte.

**AVERTISSEMENT :** Les symptômes de « rémanence à l'extinction », ou d' « image résiduelle » ou d' « image fantôme » les plus graves ne disparaissent pas et ne peuvent pas être réparés. Ce n'est pas non plus couverte par les termes de votre garantie.

#### **Service :**

- Le boîtier ne doit être ouvert que par un technicien qualifié.
- Si vous avez besoin d'une réparation ou d'une intégration, s'il vous plaît contactez votre centre de service local.
- Ne laissez jamais votre écran en plein soleil.

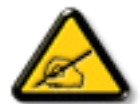

Si votre écran ne fonctionne pas normalement après avoir suivi les instructions figurant dans ce document, contactez un technicien ou votre centre de service local.

#### **Risque de stabilité.**

L'appareil peut tomber et causer des blessures graves ou mortelles. Pour éviter toute blessure, cet appareil doit être solidement fixé au plancher/au mur selon les instructions d'installation.

#### **Lisez et suivez ces instructions lorsque vous connectez et utilisez votre écran :**

- Débranchez le moniteur si vous n'allez pas l'utiliser pendant une longue période de temps.
- Débranchez le moniteur si vous voulez le nettoyer ; utilisez uniquement un chiffon légèrement humide. L'écran peut être essuyé avec un chiffon sec lorsqu'il est éteint. Cependant n'utilisez jamais de l'alcool, des solvants ou des liquides à base d'ammoniaque.
- Consultez un technicien de service si le moniteur ne marche pas normalement lorsque vous avez suivi les instructions de ce manuel.
- Le boîtier ne doit être ouvert que par un technicien qualifié.
- Gardez le moniteur à l'abri du soleil et des poêles ou toute autre source de chaleur.
- Enlevez les objets qui pourraient tomber dans les fentes de ventilation ou obstruer le refroidissement des composants électroniques du moniteur.
- N'obstruez pas les fentes de ventilation du boîtier.
- Gardez le moniteur au sec. Pour réduire le risque d'incendie, évitez de l'exposer à la pluie ou à une humidité excessive.
- Pour éteindre l'écran en débranchant le cordon d'alimentation ou le cordon d'alimentation CC, attendez 6 secondes avant de rebrancher le cordon d'alimentation ou le cordon d'alimentation CC pour un fonctionnement normal.
- Pour réduire le risque d'électrocution ou de dommage irréparable au moniteur, ne l'exposez pas à la pluie ou à une humidité excessive.
- Lors de la mise en place du moniteur, veillez à ce que la fiche d'alimentation et la prise soient facilement accessibles.
- **• IMPORTANT :** Utilisez toujours un programme d'économiseur d'écran pendant votre application. Si une image à fort contraste reste affichée sur l'écran pendant une longue période de temps, elle peut laisser un « image résiduelle » ou une « image fantôme » sur la partie frontale de l'écran. Ceci est un phénomène bien connu qui est causé par des défauts propres à la technologie LCD. Dans la plupart des cas, l'image fantôme disparaîtra graduellement sur une certaine période de temps une fois que l'alimentation a été coupée. Souvenez-vous que le problème qui cause des images fantômes ne peut pas être réparé et n'est donc pas couvert par la garantie.
- Si le cordon d'alimentation est muni d'une fiche de raccordement à 3 broches, branchez la fiche dans une prise de courant à 3 broches reliée à la terre (mise à la terre). Ne désactivez pas la broche de mise à la terre du cordon d'alimentation, par exemple en utilisant un adaptateur à 2 broches. La broche de mise à la terre est un dispositif de sécurité important.

## **Déclaration de conformité EUROPE**

Cet appareil est conforme aux exigences définies dans la directive du Conseil concernant le rapprochement des législations des États membres relatives à la compatibilité électromagnétique (2014/30/UE), la directive basse tension (2014/35/UE) et la directive RoHS (2011/65/UE).

Ce produit a été testé et déclaré conforme aux normes harmonisées pour l'équipement informatique, ces normes étant publiées sous les directives du Journal officiel de l'Union européenne.

#### **Avertissements de l'ESD**

Si l'utilisateur est à proximité du moniteur, cela peut provoquer la décharge de l'équipement et le redémarrage du menu principal.

#### **Avertissement :**

Cet équipement est conforme à la classe A d'EN55032/CISPR 32. Dans un environnement résidentiel, cet équipement peut provoquer des interférences radio.

# **Notice de Federal Communications Commission (FCC) (U.S. uniquement)**

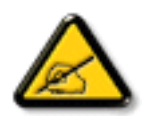

REMARQUE : Cet appareil a été testé et déclaré conforme aux limites définies pour les appareils numériques de Classe A suivant la section 15 du règlement de la FCC. Ces limites sont conçues pour fournir une protection raisonnable contre les interférences nuisibles dans les installations commerciales. Cet appareil génère, utilise et peut diffuser des fréquences radioélectriques et, s'il n'est pas installé et utilisé conformément au manuel d'instructions du fabricant, il peut causer des interférences nuisibles aux communications radio. L'utilisation de cet appareil dans un environnement résidentiel est susceptible de causer des interférences nuisibles et, le cas échéant, il sera la responsabilité de l'utilisateur de prendre des mesures adéquates pour éliminer ces interférences.

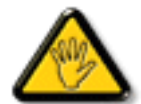

Toutes modifications ou changements qui ne sont pas expressément approuvés par le tiers responsable de la conformité peut annuler le droit de l'utilisateur à utiliser cet appareil.

Utilisez seulement un câble protecteur RF fourni avec le moniteur lors de la connexion de ce moniteur à un équipement informatique.

Pour éviter tout dommage pouvant entraîner un incendie ou un choc électrique, n'exposez pas cet appareil à la pluie ou une humidité excessive.

Cet appareil est conforme à la section 15 de la règlementation de la FCC. Son fonctionnement est soumis aux deux conditions suivantes : (1) Cet appareil ne doit pas causer d'interférences nuisibles et (2) cet appareil doit accepter toute interférence reçue, y compris les interférences risquant d'engendrer un fonctionnement indésirable.

Envision Peripherals Inc. 490 N McCarthy Blvd, Suite #120 Milpitas, CA 95035 États-Unis

# **Avis du Centre polonais d'essais et de certification**

L'équipement doit être alimenté par une prise avec un circuit de protection (une prise à trois broches). Tous les équipements fonctionnant ensemble (ordinateur, écran, imprimante, etc) doivent utiliser la même source d'alimentation.

Le conducteur de phase de l'installation électrique de la pièce doit avoir un dispositif de protection court-circuit sous la forme d'un fusible d'une valeur nominale inférieure à 16 ampères (A).

Afin d'éteindre complètement l'équipement, le câble électrique doit être retiré de la prise électrique, qui devrait être localisée prêt de l'équipement et facilement accessible.

Une marque de protection « B » confirme que l'équipement est en conformité avec les nécessaires protections d'usage des standards PN-93/T-42107 et PN-89/E-06251.

# Wymagania Polskiego Centrum Badań i Certyfikacji

Urządzenie powinno być zasilane z gniazda z przyłączonym obwodem ochronnym (gniazdo z kołkiem). Współpracujące ze sobą urządzenia (komputer, monitor, drukarka) powinny być zasilane z tego samego źródła.

Instalacja elektryczna pomieszczenia powinna zawierać w przewodzie fazowym rezerwową ochronę przed zwarciami, w postaci bezpiecznika o wartości znamionowej nie większej niż 16A (amperów).

W celu całkowitego wyłączenia urządzenia z sieci zasilania, należy wyjąć wtyczkę kabla zasilającego z gniazdka, które powinno znajdować się w pobliżu urządzenia i być łatwo dostępne.

Znak bezpieczeństwa "B" potwierdza zgodność urządzenia z wymaganiami bezpieczeństwa użytkowania zawartymi w PN-93/T-42107 i PN-89/E-06251.

# Pozostałe instrukcje bezpieczeństwa

- Nie należy używać wtyczek adapterowych lub usuwać kołka obwodu ochronnego z wtyczki. Jeżeli konieczne jest użycie przedłużacza to należy użyć przedłużacza 3-żyłowego z prawidłowo połączonym przewodem ochronnym.
- System komputerowy należy zahezpieczyć przed nagłymi, chwilowymi wzrostami lub spadkami napięcia, używając eliminatora przepięć, urządzenia dopasowującego lub bezzakłóceniowego źródła zasilania.
- Należy upewnić się, aby nic nie leżało na kablach systemu komputerowego, oraz aby kable nie były umieszczone w miejscu, gdzie można byłoby na nie nadeptywać lub potykać się o nie.
- Nie należy rozlewać napojów ani innych płynów na system komputerowy.
- Nie należy wpychać żadnych przedmiotów do otworów systemu komputerowego, gdyż może to spowodować pożar lub porażenie prądem, poprzez zwarcie elementów wewnętrznych.
- System komputerowy powinien znajdować się z dala od grzejników i źródeł ciepła. Ponadto, nie należy blokować otworów wentylacyjnych. Należy unikać kładzenia lużnych papierów pod komputer oraz umieszczania komputera w ciasnym miejscu bez możliwości cyrkulacji powietrza wokół niego.

# **Champs électriques, magnétiques et électromagnétiques (« EMF »)**

- 1. Nous fabriquons et vendons beaucoup de produits destinés aux consommateurs, qui, comme tout appareil électronique, en général ont la capacité d'émettre et de recevoir des signaux électromagnétiques.
- 2. Un de nos principes d'affaires est de prendre toutes les mesures nécessaires de santé et de sécurité pour nos produits, pour se conformer à toutes les exigences légales applicables et rester à l'intérieur des normes EMF applicables au moment de la fabrication des produits.
- 3. Nous nous engageons à développer, produire et vendre des produits qui ne provoquent pas d'effets néfastes sur la santé.
- 4. Nous confirmons que si ses produits sont manipulés correctement pour leur usage prévu, leur utilisation ne présente aucun danger en vertu des preuves Scientifiques disponibles à ce jour.
- 5. Nous jouons un rôle actif dans le développement de normes EMF et de sécurité, ce qui nous permet d'anticiper les développements ultérieurs de la norme et de les intégrer dans ses produits.

# **Information pour la GB seulement**

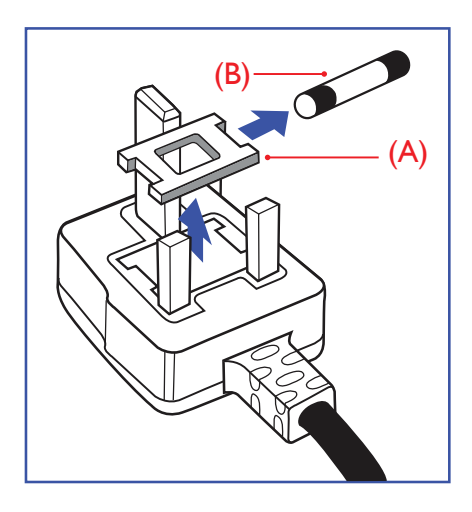

#### **AVERTISSEMENT - CET APPAREIL DOIT ETRE MIS A TERRE.**

#### **Important :**

Cet appareil est fourni avec une prise moulée approuvée 13A. Pour changer un fusible dans ce type de prise, procédez comme suit :+

- 1. Retirez le couvercle du fusible et le fusible.
- 2. Insérez le nouveau fusible qui doit être de type approuvé BS 1362 5A, A.S.T.A. ou BSI.
- 3. Remettez le couvercle du fusible.

Si la prise installée ne correspond pas à vos branchements, elle devrait être enlevée et une prise à 3 branches appropriée installée à sa place.

Si la prise principale contient un fusible, il devrait avoir une valeur de 5A. Si une prise sans fusible est utilisée, le fusible sur le panel de distribution ne devrait pas être supérieur à 5A.

REMARQUE : La prise endommagée doit être détruite pour éviter tout risque de décharge électrique potentielle si jamais elle devait être insérer dans une autre prise 13A ailleurs.

#### **Comment connecter une prise**

Les fils du cordon secteur sont identifiés selon le code couleur suivant :

BLEU - « NEUTRE » (« N »)

MARRON - « LIVE » (« L »)

VERT & JAUNE - « TERRE » (« E »)

- 1. Le fil VERT & JAUNE doit être connecté au terminal marqué de la lettre « E » ou du symbole Terre ou colorée en VERT ou bien VERT & JAUNE.
- 2. Le fil BLEU doit être connecté au terminal marqué de la lettre « N » ou coloré en NOIR.
- 3. Le fil MARRON doit être connecté au terminal marqué de la lettre « L » ou coloré en ROUGE.

Avant de replacer le dessus de la prise, assurez-vous que la poignée de la corde est fixée à la gaine - pas seulement aux trois câbles.

## **Informations pour l'Europe du Nord (pays nordiques)**

#### Placering/Ventilation

#### **AVERTISSEMENT :**

FÖRSÄKRA DIG OM ATT HUVUDBRYTARE OCH UTTAG ÄR LÄTÅTKOMLIGA, NÄR DU STÄLLER DIN UTRUSTNING PÅPLATS.

#### Placering/Ventilation

#### **ADVARSEL:**

SØRG VED PLACERINGEN FOR, AT NETLEDNINGENS STIK OG STIKKONTAKT ER NEMT TILGÆNGELIGE.

#### Paikka/Ilmankierto

#### **VAROITUS:**

SIJOITA LAITE SITEN, ETTÄ VERKKOJOHTO VOIDAAN TARVITTAESSA HELPOSTI IRROTTAA PISTORASIASTA.

Plassering/Ventilasjon

#### **ADVARSEL:**

NÅR DETTE UTSTYRET PLASSERES, MÅ DU PASSE PÅ AT KONTAKTENE FOR STØMTILFØRSEL ER LETTE Å NÅ.

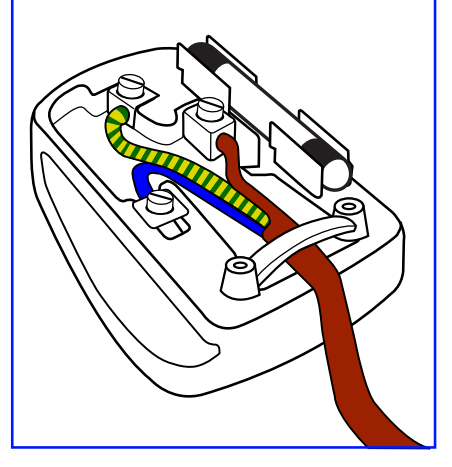

# **RoHS de la Chine**

根据中国大陆《电器电子产品有害物质限制使用管理办法》,以下部分列出了本产品中可能包含的有害物 质的名称和含量。

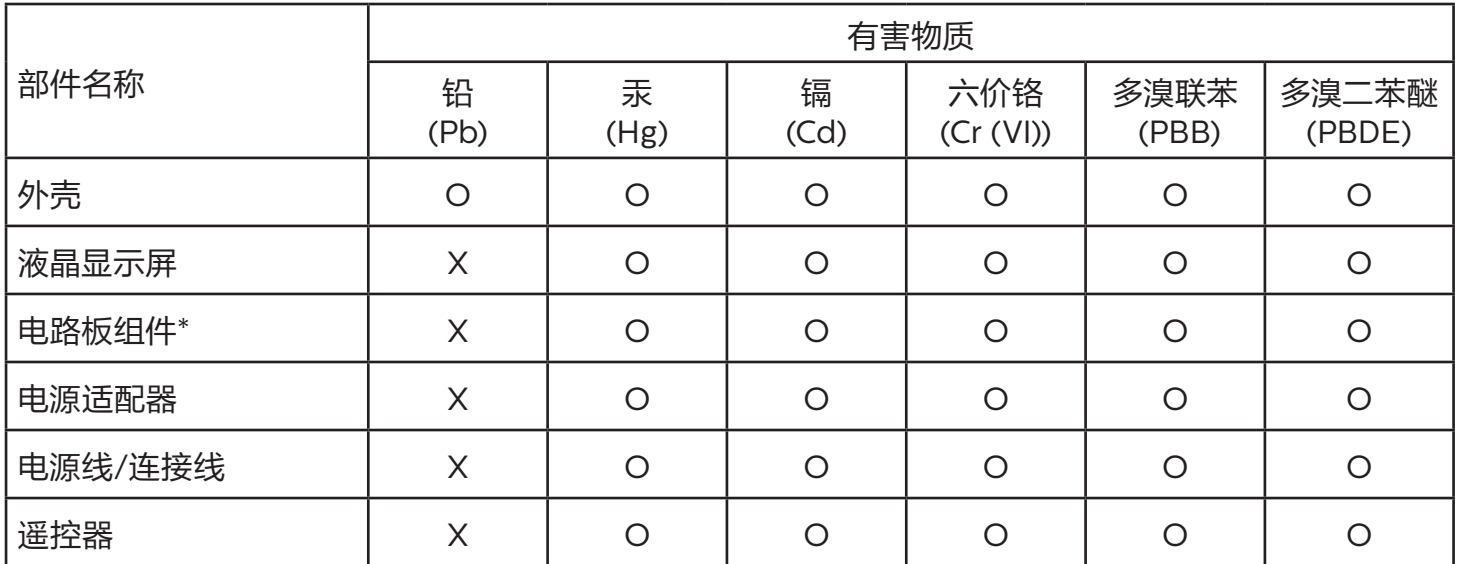

本表格依据SJ/T 11364 的规定编制。

电路板组件包括印刷电路板及其构成的零部件,如电阻、电容、集成电路、连接器等。

O: 表示该有害物质在该部件所有均质材料中的含量均在 GB/T 26572规定的限量要求以下。

X: 表示该有害物质至少在该部件的某一均质材料中的含量超出GB/T 26572规定的限量要求。

上表中打"X"的部件,应功能需要,部分有害物质含量超出GB/T 26572规定的限量要求,但符合欧盟 RoHS法规要求(属于豁免部分)。

备注:上表仅做为范例,实际标示时应依照各产品的实际部件及所含有害物质进行标示。

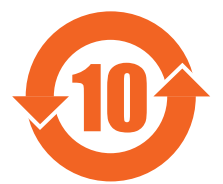

10 环保使用期限

此标识指期限 ( 十年 ),电子电气产品中含有的有害物质在正常使用的条件下不会发生外泄或突变,电 子电气产品用户使用该电子电气产品不会对环境造成严重污染或对其人身、财产造成严重损害的期限。

《废弃电器电子产品回收处理管理条例》提示性说明

为了更好地关爱及保护地球,当用户不再需要此产品或产品寿命终止时,请遵守国家废弃电器电子产品 回收处理相关法律法规,将其交给当地具有国家认可的回收处理资质的厂商进行回收处理,不当利用或 者处置可能会对环境和人类健康造成影响。

# 警告

此为 A 级产品。在生活环境中, 该产品可能会造成无线电干扰。在这种情况下, 可能需要用户对 干扰采取切实可行的措施。

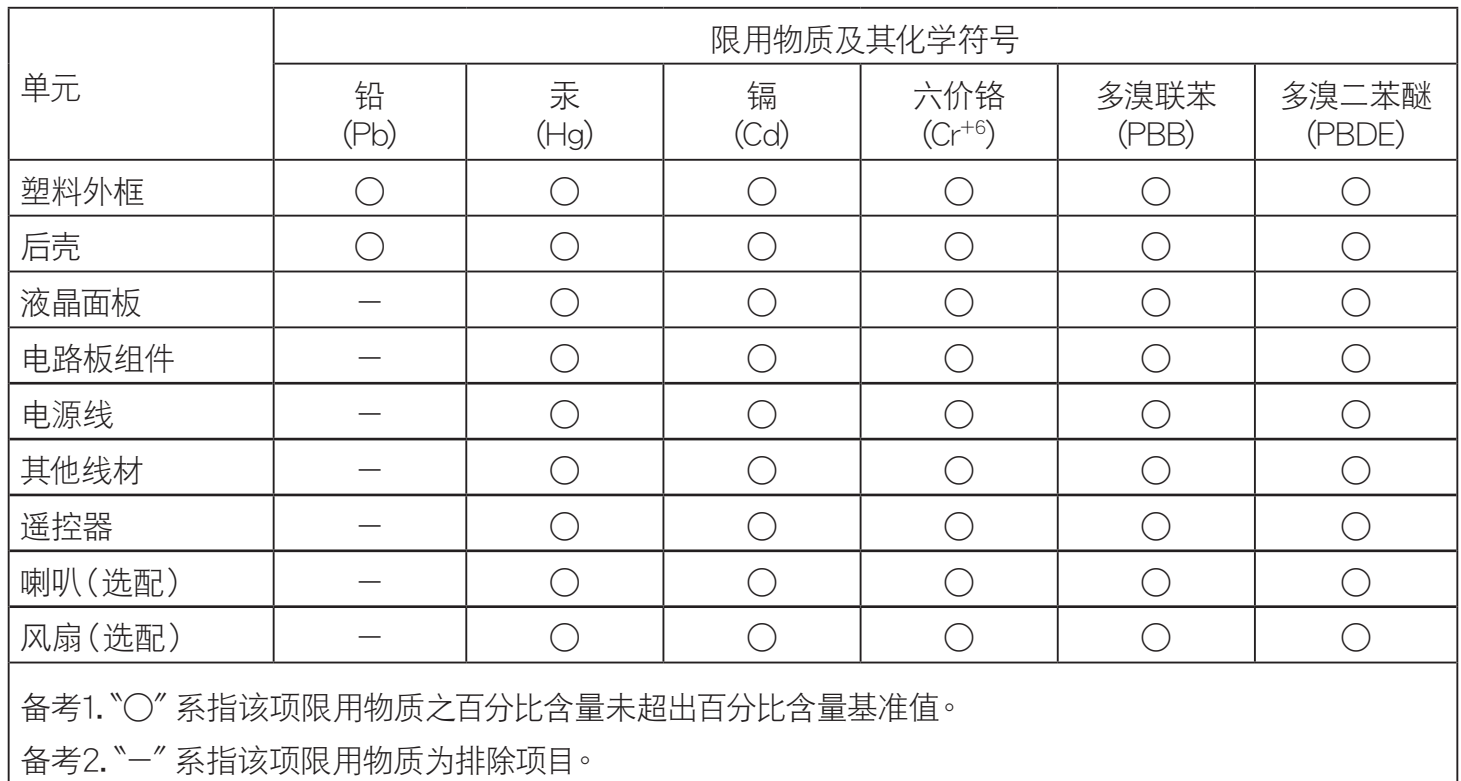

警语: 使用过度恐伤害视力。

注意事項 :

(1) 使用30分鐘請休息10分鐘。

(2) 未满2岁幼儿不看萤幕,2岁以上每天看萤幕不要超过1小时。

# 警告使用者:

此为甲类资讯技术设备, 于居住环境中使用时, 可能会造成射频扰动, 在此种情况下, 使用者会被要求 采取某些适当的对策。

# **RoHS Turquie :**

Türkiye Cumhuriyeti: EEE Yönetmeliğine Uygundur

# **RoHS Ukraine :**

Обладнання відповідає вимогам Технічного регламенту щодо обмеження використання деяких небезпечних речовин в електричному та електронному обладнанні, затвердженого постановою Кабінету Міністрів України від 3 грудня 2008 № 1057

# **Mis au rebut à la fin de vie**

Votre nouveau Moniteur d'information du public contient des matériaux qui peuvent être recyclés et réutilisés. Des entreprises spécialisées peuvent recycler votre produit pour augmenter la quantité de matériels réutilisables et minimiser la quantité à être jetée.

Veuillez consulter votre réglementation locale relative à l'enlèvement de votre vieux moniteur depuis votre revendeur Philips local.

#### **(Pour les clients au Canada et U.S.A.)**

Ce produit peut contenir du plomb et/ou du mercure. Débarrassez-vous en respectant les réglementations locales et fédérales. Pour toute information complémentaire sur le recyclage, contactez www.eia.org (Consumer Education Initiative).

# **Déchet d'équipement électrique et électronique - DEEE**

#### **A l'attention des utilisateurs des foyers de l'Union Européenne**

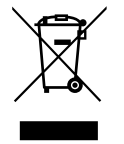

Cette Marque sur le produit ou sur l'emballage illustre que, sous la Directive Européenne 2012/19/UE gouvernant l'utilisation des équipements électriques et électroniques, ce produit peut ne pas être jeté avec les ordures ménagères. Vous êtes responsable de l'élimination de cet équipement à travers une collection aux déchets d'équipements électriques et électroniques désignés. Afin de déterminer les emplacements de telles ordures électriques et électroniques, veuillez contacter votre représentant du gouvernement local pour connaitre l'organisation de décharge d'ordure dont dépend votre foyer ou le magasin où vous avez acheté le produit.

#### **Attention – Utilisateurs aux Etats-Unis :**

Débarrassez-vous en accord avec les lois régionales, nationales et fédérales. Pour plus d'informations sur la mise au rebut ou le recyclage, contactez : [www.mygreenelectronics.com](http://www.mygreenelectronics.com) ou [www.eiae.org](http://www.eiae.org).

#### **Directives de fin de vie - Recyclage**

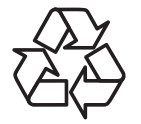

Votre nouveau Moniteur d'information du public contient plusieurs matériaux qui peuvent être recyclés pour des nouveaux utilisateurs.

Débarrassez-vous en accord avec les lois régionales, nationales et fédérales.

75BDL4510D:

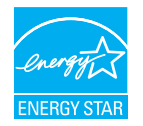

Energy Star est un programme de l'Agence Américaine de Protection de l'environnement (EPA) de du Département Américain de l'Énergie (DOE) qui vise à promouvoir l'efficacité énergétique.

Ce produit est homologué ENERGY STAR avec les réglages par défaut effectués à l'usine ; ces réglages offrent les meilleures économies d'énergie.

La modification des réglages d'image par défaut ou l'activation d'autres fonctions augmentera la consommation d'énergie et pourrait dépasser les limites nécessaires pour être homologué ENERGY STAR.

Pour en savoir plus sur le programme ENERGY STAR, consultez le site energystar.gov.

#### **Déclaration sur la restriction des substances dangereuses (Inde)**

Ce produit est conforme aux « Règles (de gestion) des déchets électroniques, 2016 » CHAPITRE V, règle 16, sous-règle (1) . Même si les nouveaux équipements électriques et électroniques et leurs composants ou consommables ou leurs pièces ou pièces de rechange ne contiennent pas de plomb, de mercure, de cadmium, de chrome hexavalent, de biphényles polybromés et de polybromodiphényléthers au-delà d'une valeur de concentration maximale de 0,1 % par poids dans les matières homogènes pour le plomb, le mercure, le chrome hexavalent, les biphényles polybromés et les polybromodiphényléthers et de 0,01 % par poids dans les matières homogènes pour le cadmium, sauf exceptions définies dans l'Annexe 2 des Règles.

#### **Déclaration sur les déchets électroniques pour l'Inde**

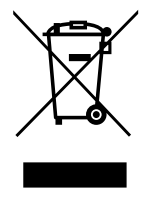

Ce symbole sur le produit ou sur son emballage indique qu'il ne doit pas être jeté avec vos ordures ménagères. Il est de votre responsabilité de le déposer dans un centre de collecte officiel des équipements électriques et électroniques usagés en vue de leur recyclage. Le recyclage de vos équipements usagés permet de préserver les ressources naturelles et de s'assurer que ces équipements sont recyclés dans le respect de la santé humaine et de l'environnement. Pour plus d'informations sur les déchets électroniques, veuillez consulter http://www.india.philips.com/about/sustainability/recycling/index.page et pour savoir où vous pouvez déposer vos équipements usagés en vue de leur recyclage en Inde, veuillez contacter les coordonnées indiquées cidessous.

Numéro de l'assistance téléphonique : 1800-425-6396 (du lundi au samedi, de 9h00 à 17h30)

E-mail : india.callcentre@tpv-tech.com

#### **Piles**

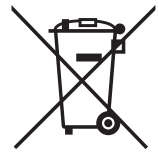

Pour l'Europe : La poubelle barrée indique que les piles usées ne doivent pas être éliminées avec les ordures ménagères ! Il existe un système de collecte séparé pour les piles usées, pour permettre un traitement adéquat et un recyclage en conformité avec la législation.

Veuillez contacter les autorités locales pour plus de détails sur les systèmes de collecte et de recyclage.

Pour la Suisse : La pile usée doit être remise au point de vente.

Pour les autres pays hors de l'Union européenne : Veuillez contacter les autorités locales pour connaître la méthode de rejet pour la pile usée.

Conformément à la directive européenne 2006/66/CE, la pile ne peut pas être jetée de façon inadaptée. Elle doit être séparée pour être collectée par un service local.

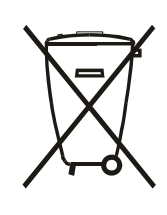

Após o uso, as pilhas e/ou baterias deverão ser entregues ao estabelecimento comercial ou rede de assistência técnica autorizada.

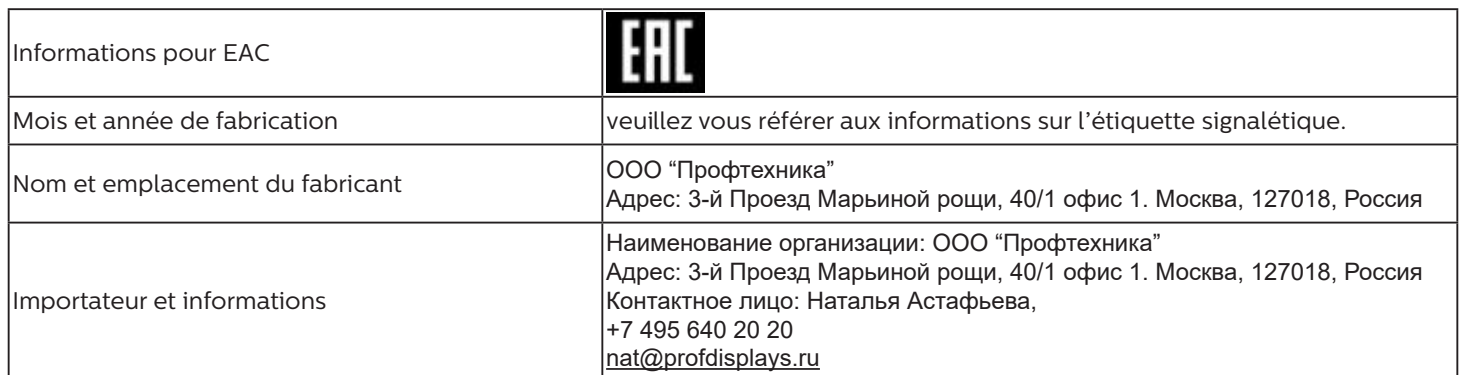

# **Table des matières**

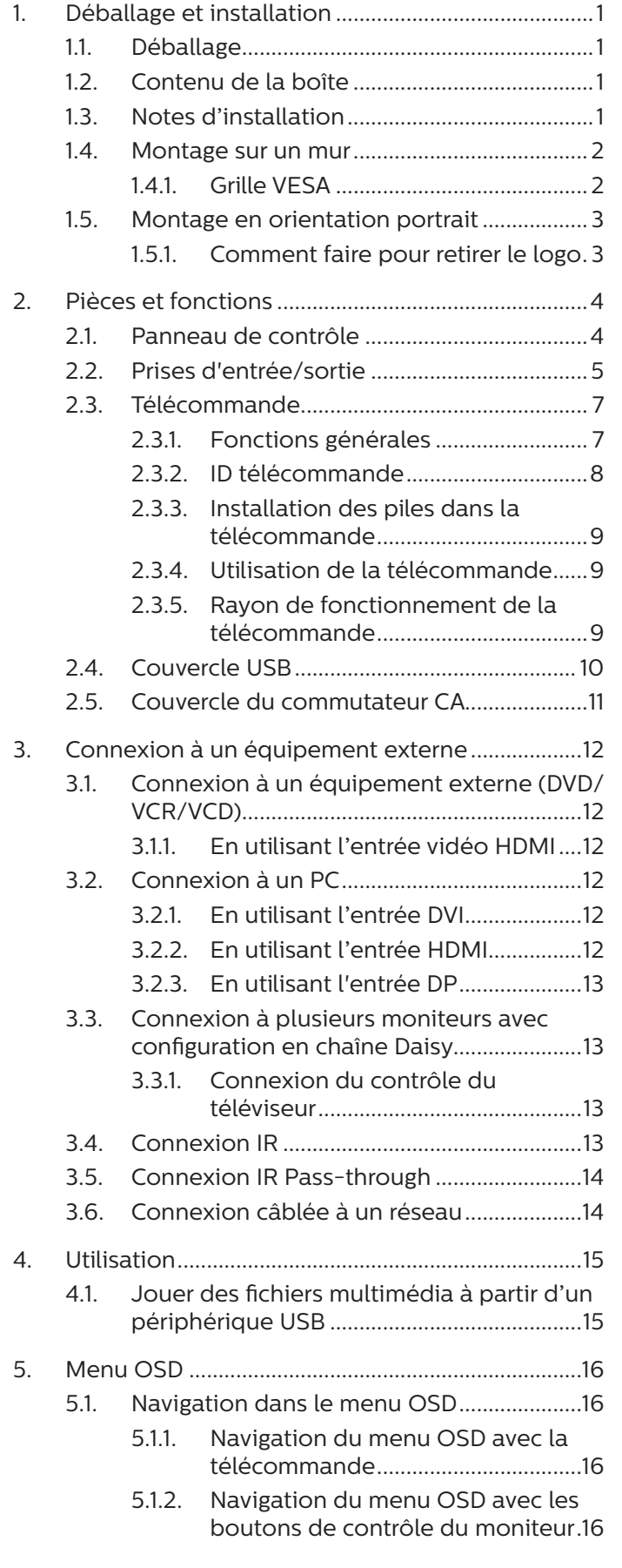

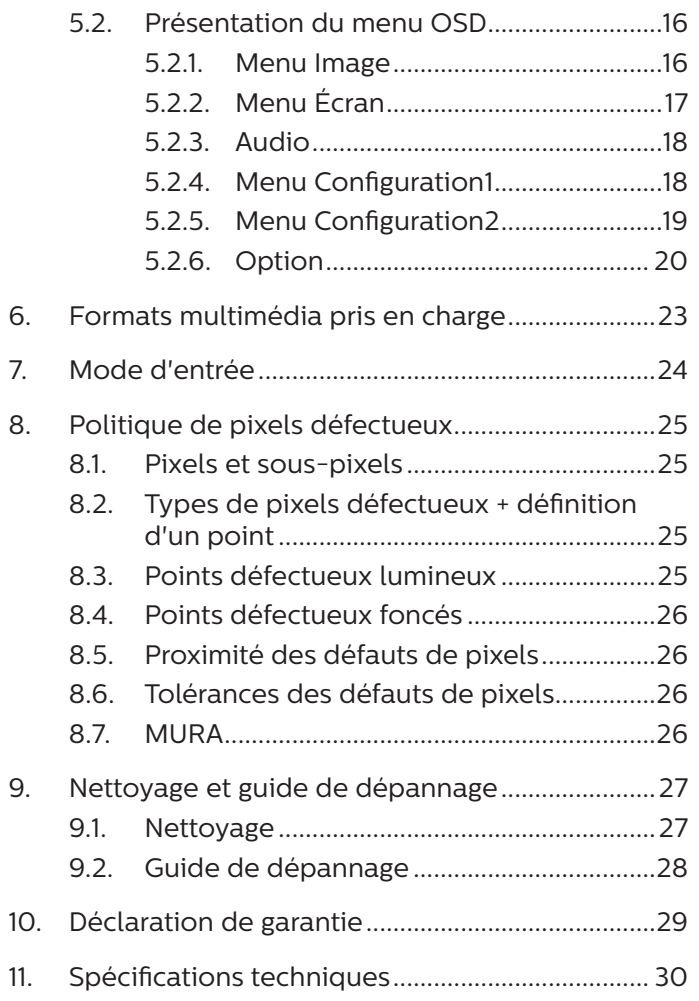

# <span id="page-11-0"></span>**1. Déballage et installation**

# **1.1. Déballage**

- Ce produit est emballé dans un carton, avec les accessoires standard.
- Tous les autres accessoires optionnels seront emballés séparément.
- Ce produit étant haut et lourd, il est recommandé de faire réaliser le déplacement de l'appareil par deux techniciens.
- Après l'ouverture du carton, assurez-vous que le contenu est complet et en bon état.

# **1.2. Contenu de la boîte**

Veuillez vérifier que la boîte contient tous les éléments suivants :

- **Moniteur LCD**
- Guide de démarrage
- Télécommande avec piles AAA
- Câble d'alimentation
- Câble RS232
- Câble pour connexion en guirlande RS232
- Câble du capteur IR
- Couvercle du commutateur CA
- Couvercle USB
- Plaque logo Philips

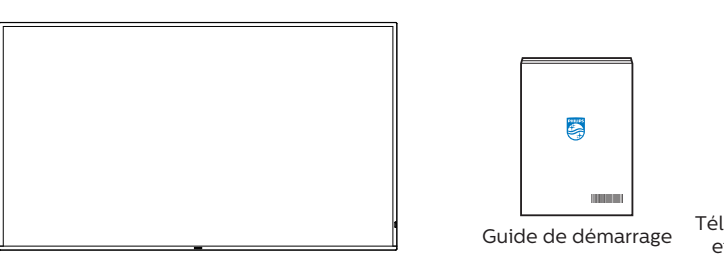

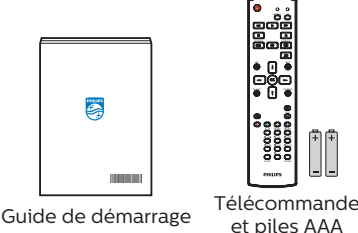

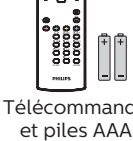

NORMAL ID

Moniteur LCD

\* Le cordon d'alimentation fourni varie en fonction de la destination.

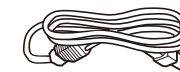

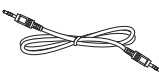

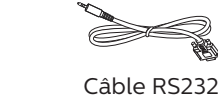

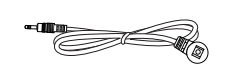

Câble du capteur IR

Câble d'alimentation Câble pour connexion

en guirlande RS232

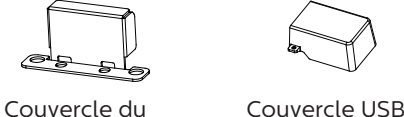

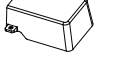

Plaque logo Philips

commutateur CA

\* Des différences existent selon les régions.

La conception de l'écran et les accessoires peuvent différer de ceux illustrés ci-dessus.

REMARQUES :

- Pour toutes les autres régions, utilisez un cordon électrique qui est conforme à la tension CA de la prise de courant et qui a été approuvé et conforme aux règlements de sécurité du pays en question.
- Nous vous recommandons de préserver la boite et le matériel d'emballage en cas de besoin d'expédition.

# **1.3. Notes d'installation**

- Utilisez uniquement le câble d'alimentation fourni avec ce produit. Si une rallonge électrique est nécessaire, veuillez contacter votre agent de service.
- Le produit doit être installé sur une surface plane. Dans le cas contraire, le produit peut basculer. Laissez un espace entre l'arrière du produit et le mur pour une bonne ventilation. N'installez pas le produit dans une cuisine, une salle de bains ou un lieu exposé à l'humidité. Dans le cas contraire, cela peut réduire la durée de vie des pièces internes.
- N'installez pas le produit à une altitude supérieure à 3000 mètres. Dans le cas contraire, cela peut entraîner des dysfonctionnements.

# <span id="page-12-0"></span>**1.4. Montage sur un mur**

Pour monter cet écran sur un mur, un kit de montage mural standard (disponible dans le commerce) est nécessaire. Il est conseillé d'utiliser une interface de montage conforme à la norme TUV-GS et/ou UL1678 en Amérique du Nord.

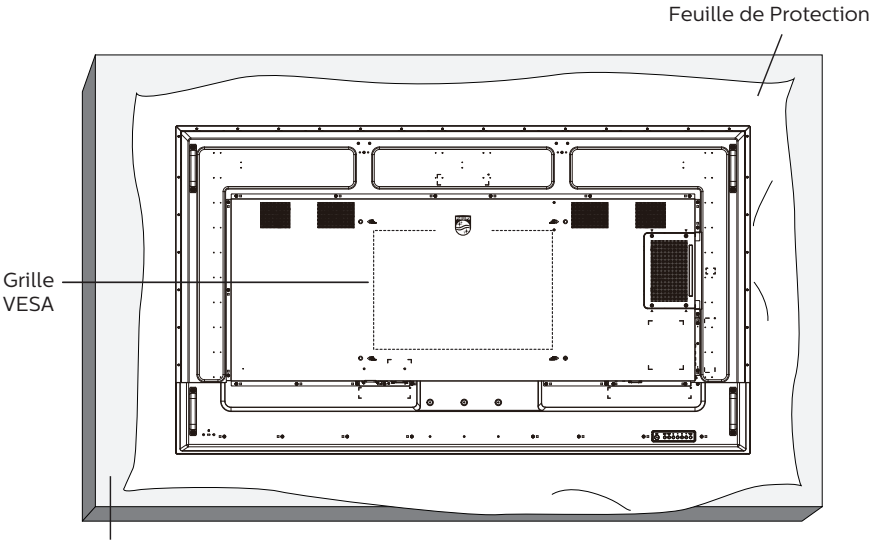

Tableau

- 1. Étendez sur une surface plane une feuille de protection qui était enveloppée autour de l'écran lorsqu'il était dans son emballage. Posez l'écran orienté vers le bas sur la feuille de protection pour faciliter vos opérations sans rayer l'écran.
- 2. Assurez-vous de disposer de tous les accessoires nécessaires pour tous les types de montages (montage mural, montage au plafond, etc.).
- 3. Suivez les instructions qui viennent avec le kit de montage. Le non respect des procédures de montage pourrait endommager l'équipement ou causer des blessures à l'utilisateur ou à l'installateur. La garantie du produit ne couvre pas les dommages causés par une mauvaise installation.
- 4. Pour le kit de montage mural, utilisez des vis de montage M8 (avec une longueur supérieure de 15 mm à l'épaisseur du support de montage) et serrez-les fermement.

## **1.4.1. Grille VESA**

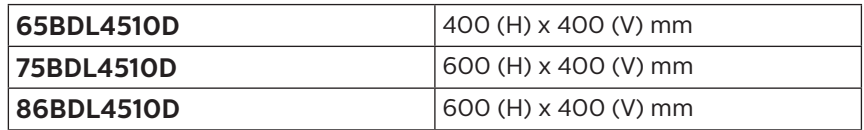

#### **Mise en garde :**

Pour empêcher le moniteur de tomber :

- Pour un montage mural ou au plafond, nous vous recommandons d'installer le moniteur avec des supports en métal disponibles dans le commerce. Pour des instructions détaillées relatives à l'installation, consultez le guide fourni avec le support.
- Pour empêcher l'écran de tomber en cas de tremblement de terre ou d'autre catastrophe naturelle, veuillez contacter le fabricant du support au sujet de l'emplacement de montage.

#### **Espace nécessaire pour la ventilation**

Laissez un espace de 100 mm en haut, à l'arrière, à droite et à gauche pour la ventilation.

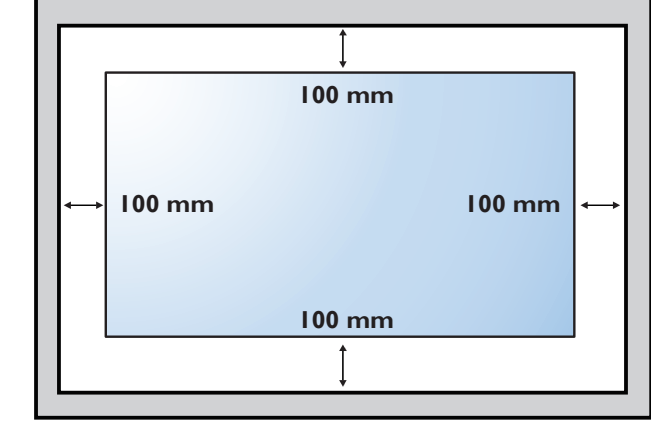

# <span id="page-13-0"></span>**1.5. Montage en orientation portrait**

Ce moniteur peut être installé en orientation portrait.

Faites pivoter l'écran de 90 degrés dans le sens antihoraire. Le logo « PHILIPS » doit être sur le coté droit lorsque vous faites face au moniteur.

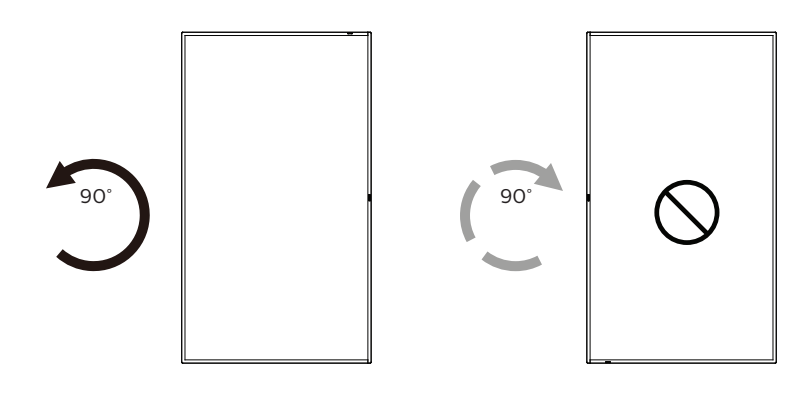

## **1.5.1. Comment faire pour retirer le logo**

- 1. Préparez un morceau de papier avec une zone de coupage de logo comme protection pour éviter de rayer le panneau frontal.
- 2. Utilisez un couteau et retirez avec soin le logo autocollant avec le papier dessous.
- 3. Déchirez le logo autocollant.

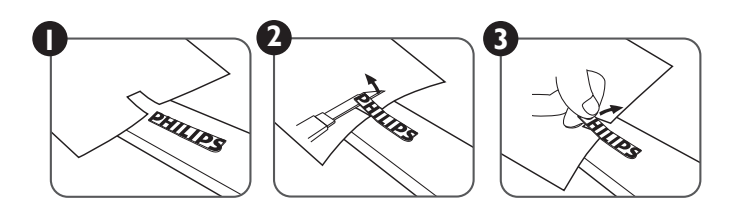

REMARQUE : Nous vous recommandons de contacter un technicien professionnel en cas d'installation de l'écran sur un mur. Nous ne sommes pas responsables des dommages occasionnés au produit si l'installation n'est pas effectuée par un technicien professionnel.

# <span id="page-14-0"></span>**2. Pièces et fonctions**

# **2.1. Panneau de contrôle**

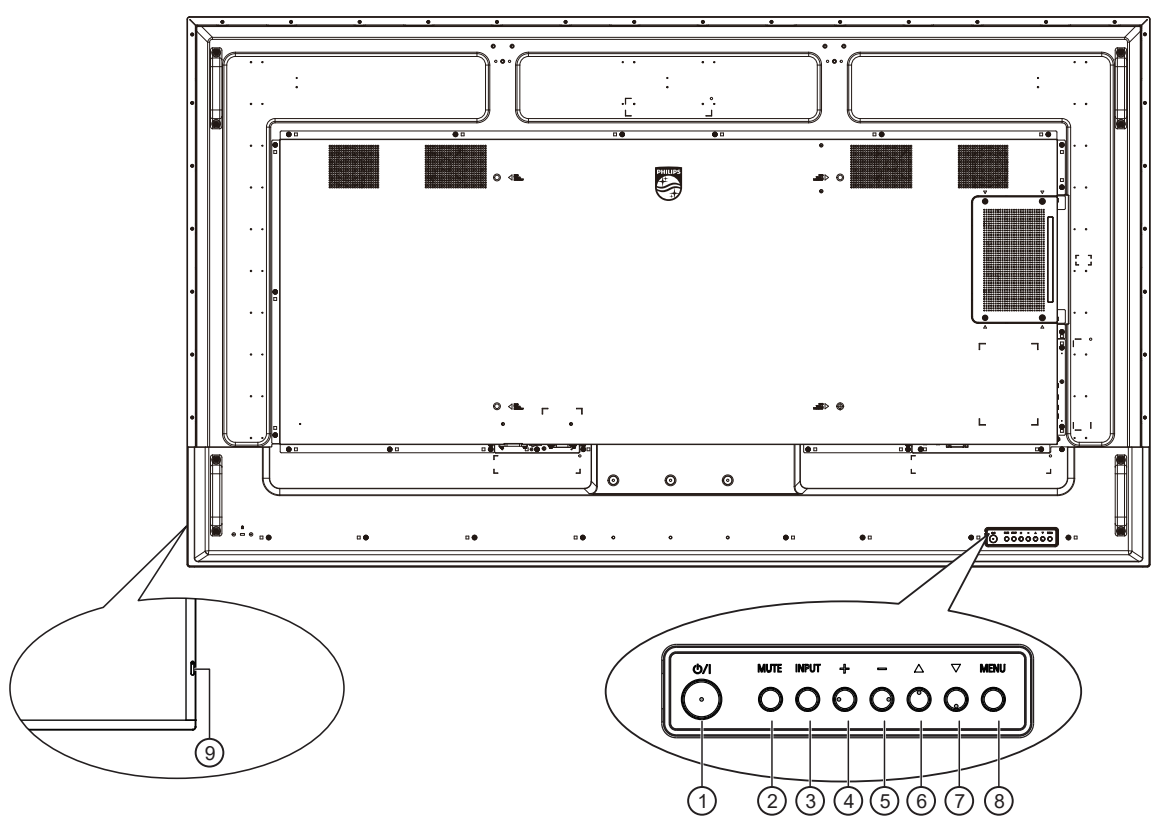

## <sup>1</sup> **Bouton [ ]**

Appuyez sur ce bouton pour allumer ou mettre l'écran en mode veille.

#### <sup>2</sup> **Bouton [MUET]**

Appuyez sur ce bouton pour couper ou réactiver le son.

#### <sup>3</sup> **Bouton [ENTRÉE]**

Pour choisir la source d'entrée.

Pour confirmer une sélection dans les menus OSD.

#### 4 **Bouton [ ]**

Pour augmenter l'ajustement lorsque le menu OSD est ouvert, ou pour augmenter le volume audio lorsque le menu OSD est fermé.

## <sup>5</sup> **Bouton [ ]**

Pour baisser l'ajustement lorsque le menu OSD est ouvert, ou pour baisser le volume audio lorsque le menu OSD est fermé.

### <sup>6</sup> **Bouton [ ]**

Pour déplacer l'élément sélectionné d'un niveau vers le haut lorsque le menu OSD est activé.

## <sup>7</sup> **Bouton [ ]**

Pour déplacer l'élément sélectionné d'un niveau vers le bas lorsque le menu OSD est activé.

## <sup>8</sup> **Bouton [MENU]**

Retourne au menu précédent lorsque le menu OSD est activé. Ce bouton peut également être utilisé pour activer le menu OSD lorsque le menu OSD est désactivé.

#### <sup>9</sup> **Capteur de la télécommande et voyant d'état d'alimentation**

- Reçoit les signaux de la télécommande.
- Indique l'état actuel du moniteur :
	- S'allume vert lorsque le moniteur est allumé.
	- S'allume en rouge lorsque le moniteur est en mode veille.
	- S'allume orange lorsque le moniteur entre en mode APM.
	- Lorsque **{Calendrier}** est activé, le voyant clignote en vert et en rouge.
	- Si le voyant clignote en rouge, cela signifie qu'un problème a été détecté.
	- S'éteint lorsque l'alimentation du téléviseur est éteinte.

# <span id="page-15-0"></span>**2.2. Prises d'entrée/sortie 65BDL4510D**

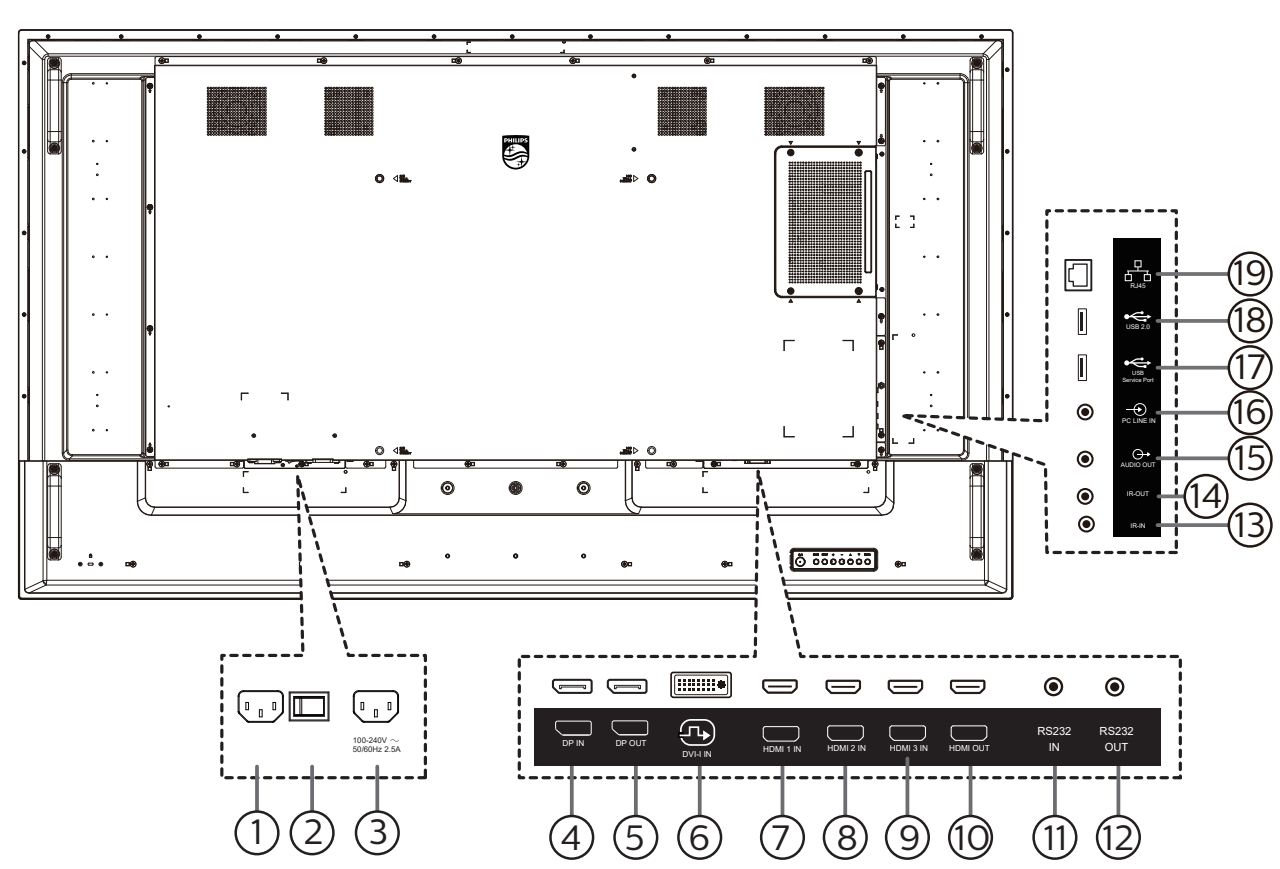

# <sup>1</sup> **ENTRÉE CA**

Courant CA de la prise murale.

- <sup>2</sup> **INTERRUPTEUR D'ALIMENTATION PRINCIPALE** Allume et éteint l'alimentation principale.
- <sup>3</sup> **SORTIE CA**

Prise d'alimentation pour la prise ENTRÉE CA d'un lecteur média.

<sup>4</sup> **Entrée DisplayPort /** 5 **Sortie DisplayPort** Entrée/sortie vidéo DisplayPort.

## <sup>6</sup> **ENTRÉE DVI-I**

Entrée vidéo DVI-I.

<sup>7</sup> **Entrée HDMI 1 /** <sup>8</sup> **Entrée HDMI 2 /**  <sup>9</sup> **Entrée HDMI 3 /** <sup>10</sup> **Sortie HDMI**  Entrée/sortie audio/vidéo HDMI

#### <sup>11</sup> **ENTRÉE RS232 /** <sup>12</sup> **SORTIE RS232**

Entrée/sortie réseau RS232 pour fonction loop-through.

## <sup>13</sup> **ENTRÉE IR /** 14 **SORTIE IR**

Entrée/sortie de signal IR pour la fonction loop-through.

#### REMARQUES :

- Le capteur de télécommande du téléviseur arrêtera de marcher lorsque vous branchez un câble sur la prise [ENTRÉE IR].
- Pour contrôler à distance votre appareil AV via ce téléviseur, référez-vous à la page [14](#page-24-1) pour une connexion IR Pass Through.

## <sup>15</sup> **SORTIE AUDIO**

Sortie audio vers un appareil AV externe.

## <sup>16</sup> **ENTRÉE LIGNE PC**

Entrée audio pour source VGA (casque stéréo 3,5 mm).

#### <sup>17</sup> **PORT DE SERVICE USB**

Connectez le stockage USB pour la mise à jour du firmware de la carte mère. REMARQUE : Cela ne sert qu'à la mise à jour du firmware.

#### <sup>18</sup> **PORT USB 2.0**

Pour connecter votre périphérique de stockage USB et port de service.

#### <sup>19</sup> **ENTRÉE RJ-45**

Fonction de contrôle LAN pour l'utilisation d'un signal à distance à partir d'un centre de contrôle.

#### **75BDL4510D/86BDL4510D PHILLES** O RJ45 USB 2.0 USB Service Port  $\odot$  $\cdot$ PC LINE IN  $\odot$  $\epsilon$ AUDIO OUT 14  $\bullet$ IR-OUT  $\odot$  $\odot$  $\odot$ IR-IN **Richard**  $\overline{C}$  $\overline{\phantom{0}}$  $\overline{C}$  $\odot$  $\odot$  $\overline{\mathbb{C}}$  )  $\overline{\square}$   $\overline{\mathbb{C}}$  ,  $\overline{\mathbb{C}}$ RS232 RS232  $100-240V \sim$ HDMI 3 IN 100-240V  $\overline{H}$  in the people of the moment of  $\overline{H}$  in  $\overline{H}$  is the  $\overline{H}$  in  $\overline{H}$  out  $\overline{H}$  in  $\overline{H}$  out IN DVI-I IN  $11 (2) (3)$  (4) (5) (6) (7) (8) (9) (10) (11) (12) 9

## <sup>1</sup> **SORTIE CA**

Prise d'alimentation pour la prise ENTRÉE CA d'un lecteur média.

- <sup>2</sup> **INTERRUPTEUR D'ALIMENTATION PRINCIPALE** Allume et éteint l'alimentation principale.
- <sup>3</sup> **ENTRÉE CA**

Courant CA de la prise murale.

<sup>4</sup> **Entrée DisplayPort /** 5 **Sortie DisplayPort** Entrée/sortie vidéo DisplayPort.

### <sup>6</sup> **ENTRÉE DVI-I**

Entrée vidéo DVI-I.

<sup>7</sup> **Entrée HDMI 1 /** <sup>8</sup> **Entrée HDMI 2 /**  <sup>9</sup> **Entrée HDMI 3 /** <sup>10</sup> **Sortie HDMI**  Entrée/sortie audio/vidéo HDMI

#### <sup>11</sup> **ENTRÉE RS232 /** <sup>12</sup> **SORTIE RS232**

Entrée/sortie réseau RS232 pour fonction loop-through.

### <sup>13</sup> **ENTRÉE IR /** 14 **SORTIE IR**

Entrée/sortie de signal IR pour la fonction loop-through.

#### REMARQUES :

- Le capteur de télécommande du téléviseur arrêtera de marcher lorsque vous branchez un câble sur la prise [ENTRÉE IR].
- Pour contrôler à distance votre appareil AV via ce téléviseur, référez-vous à la page [14](#page-24-1) pour une connexion IR Pass Through.

### <sup>15</sup> **SORTIE AUDIO**

Sortie audio vers un appareil AV externe.

#### <sup>16</sup> **ENTRÉE LIGNE PC**

Entrée audio pour source VGA (casque stéréo 3,5 mm).

13

15

#### <sup>17</sup> **PORT DE SERVICE USB**

Connectez le stockage USB pour la mise à jour du firmware de la carte mère. REMARQUE : Cela ne sert qu'à la mise à jour du firmware.

#### <sup>18</sup> **PORT USB 2.0**

Pour connecter votre périphérique de stockage USB et port de service.

#### <sup>19</sup> **ENTRÉE RJ-45**

Fonction de contrôle LAN pour l'utilisation d'un signal à distance à partir d'un centre de contrôle.

# <span id="page-17-0"></span>**2.3. Télécommande**

### **2.3.1. Fonctions générales**

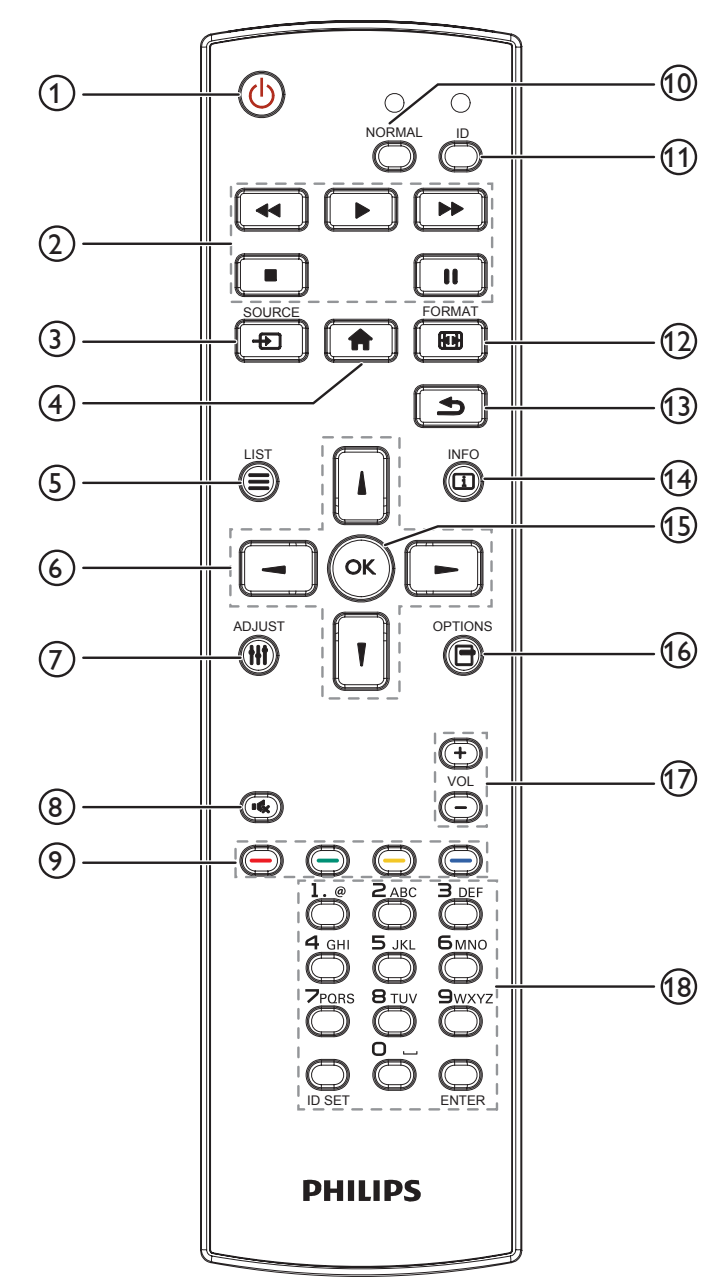

#### <sup>1</sup> **Bouton ALIMENTATION [ ]**

Allume le moniteur ou met le moniteur en mode veille.

#### <sup>2</sup> **Boutons [LECTURE]**

Pour contrôler la lecture des fichiers multimédia.

#### **3** Bouton SOURCE [ $\uparrow$ ]

Pour sélectionner la source d'entrée. Appuyez sur le bouton [*i*] ou [*i*] pour choisir parmi USB, Réseau, HDMI **1, HDMI 2, HDMI 3, DP** ou **DVI-D**. Appuyez sur [OK] pour confirmer et quitter.

#### <sup>4</sup> **Bouton ACCEUIL [ ]**

Ouvre le menu OSD.

<sup>5</sup> **Bouton LISTE [ ]**

Réservé.

<sup>6</sup> **Boutons de NAVIGATION [ ] [ ] [ ] [ ]**

Pour naviguer dans les menus et sélectionner des éléments.

7 **Bouton RÉGLAGE [ ]**

Pour afficher le menu des options, de l'image et des sons.

**8 Bouton MUET [** $\left[ \cdot \right]$ **]** 

Appuyez pour allumer/éteindre la fonction Muet.

- **9 Boutons COULEUR [** $\bullet$ ] [ $\bullet$ ] [ $\bullet$ ] [ $\bullet$ ] Sélectionnez les tâches ou les options.
- <sup>10</sup> **Bouton [NORMAL]**

Passe en mode normal.

- <sup>11</sup> **Bouton [ID]** Passe en mode ID.
- <sup>(12</sup>) Bouton FORMAT [**[44]**]

Modifier mode de zoom.

<sup>13</sup> **Bouton RETOUR [ ]**

Pour retourner à la page précédente du menu ou quitter la fonction précédente.

<sup>14</sup> **Bouton INFO [ ]**

Pour afficher les informations des opérations en cours.

<sup>15</sup> **Bouton [ ]**

Pour confirmer une entrée ou une sélection.

(6) **Bouton OPTIONS** [**न**]

Pour afficher le menu des options, de l'image et des sons.

### (17) **Bouton VOLUME [-1] [+1]**

Augmente ou diminue le volume.

#### 18 **Boutons [NUMERIC]**

Saisissez du texte pour la définition du réseau et configurez ID pour le mode ID.

## <span id="page-18-0"></span>**2.3.2. ID télécommande**

Réglez l'ID de télécommande si vous prévoyez d'utiliser cette télécommande sur plusieurs écrans différents.

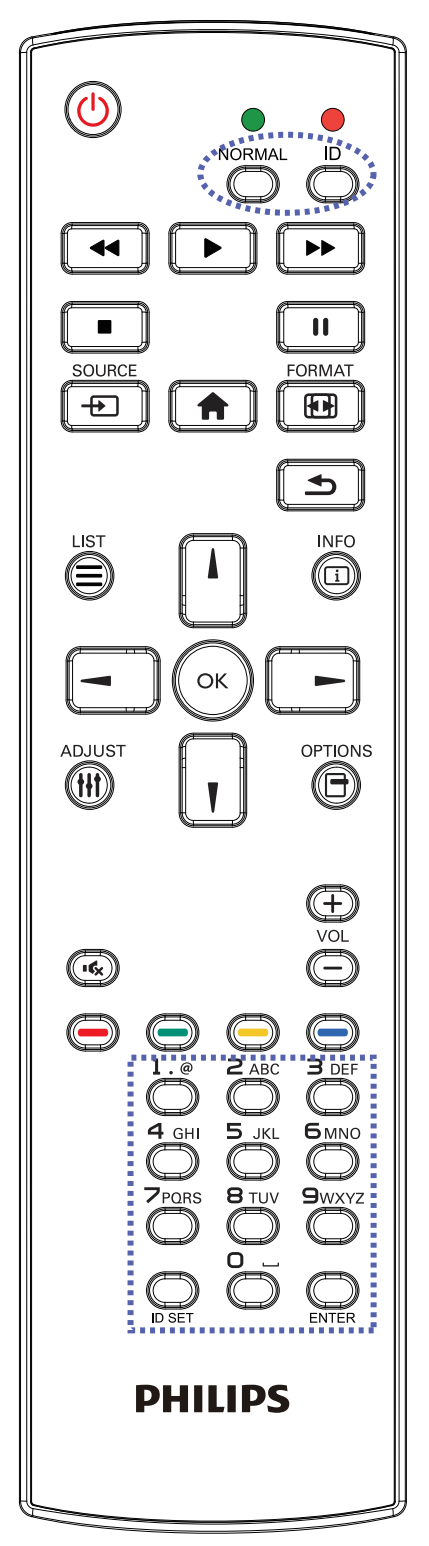

Appuyez sur le bouton [ID]. La DEL rouge clignote deux fois.

1. Appuyez sur le bouton [ID SET] pendant plus d'une seconde pour entrer en mode ID. La DEL rouge s'allume. Appuyez à nouveau sur le bouton [ID SET] pour quitter le mode ID. La DEL rouge s'éteint.

Appuyez sur les chiffres [0] à [9] pour sélectionner l'écran que vous souhaitez contrôler.

Par exemple : Appuyez sur [0] et [1] pour l'écran n°1, et sur [1] et [1] pour l'écran n°11.

Les nombres disponibles vont de [01] à [255].

- 2. Le mode ID est fermé après 10 secondes sans pression de bouton.
- 3. Si vous appuyez sur un bouton erroné, attendez pendant 1 seconde après que le DEL rouge s'est éteint et s'est rallumé, puis appuyez sur les chiffres corrects.
- 4. Appuyez sur le bouton [ENTER] pour confirmer. La DEL rouge clignote deux fois puis s'éteint.

#### **REMARQUE :**

- Appuyez sur le bouton [NORMAL] (NORMALE). La DEL verte clignote deux fois, ce qui indique que l'écran est en fonctionnement normal.
- Il est nécessaire de configurer le numéro d'ID pour chaque écran avant de choisir son numéro d'ID.
- Utilisez la touche « » (pause) de la télécommande pour figer l'écran. Utilisez la touche « » (lecture) de la télécommande pour débloquer l'écran.
- La fonction « figer » peut uniquement être adoptée sur des sources vidéo « réelles » telles que VGA, AV, YPbPr, HDMI, DVI, DP.
- Toute manipulation de la télécommande ou tout changement de mode vidéo débloque l'écran.

# <span id="page-19-0"></span>**2.3.3. Installation des piles dans la télécommande**

La télécommande fonctionne avec deux piles AAA 1,5V.

Pour installer ou remplacer les piles :

- 1. Pressez et faites glisser le couvercle pour l'ouvrir.
- 2. Insérez des piles en respectant les polarités (+) et (-).
- 3. Refermez le couvercle.

# **Mise en garde :**

Une utilisation incorrecte des piles peut causer une fuite ou une explosion. Respectez toujours les instructions ci-dessous :

- Insérez les piles « AAA » en respectant les polarités (+ et -).
- N'utilisez jamais des piles de différents types.
- N'utilisez pas une pile neuve avec une pile usagée. Dans le cas contraire, cela peut causer une fuite ou réduire la durée de vie des piles.
- Enlevez les piles usagées immédiatement pour éviter une fuite des piles dans le compartiment des piles. Ne touchez pas l'acide des piles, car il peut causer des lésions à votre peau.
- L'élimination d'une batterie par incinération ou dans un four chaud, l'écrasement ou la découpe mécanique d'une batterie, peut entraîner une explosion; le fait de laisser une batterie dans un environnement extrêmement chaud peut entraîner une explosion ou une fuite de liquide ou de gaz inflammable; et une batterie soumise à une pression d'air extrêmement faible peut entraîner une explosion ou une fuite de liquide ou de gaz inflammable.

REMARQUE : Enlevez les piles du compartiment des piles si vous n'utilisez pas le produit pendant une durée prolongée.

# **2.3.4. Utilisation de la télécommande**

- Ne faites pas tomber et ne faites pas subir de chocs à la télécommande.
- Ne laissez pas des liquides pénétrer à l'intérieur de la télécommande. Si de l'eau a pénétré dans la télécommande, essuyez immédiatement la télécommande avec un chiffon sec.
- Ne placez pas la télécommande à proximité de sources de chaleur et de vapeur.
- N'essayez pas de démonter la télécommande, sauf si vous devez placer des piles dans la télécommande.

# **2.3.5. Rayon de fonctionnement de la télécommande**

Pointez la télécommande vers le capteur de télécommande de l'écran. Utilisez la télécommande à moins de 5 m du capteur de l'écran et dans un angle de 20 degrés à gauche et à droite.

REMARQUE :

- La télécommande peut ne pas fonctionner correctement si le capteur de télécommande de l'écran est exposée à la lumière directe du soleil ou une forte illumination, ou si un obstacle bloque le chemin du signal de la télécommande.
- Utilisez un câble capteur IR pour de meilleures performances de la télécommande. (Voir [3.5. Connexion IR Pass-through](#page-24-1) pour les détails)

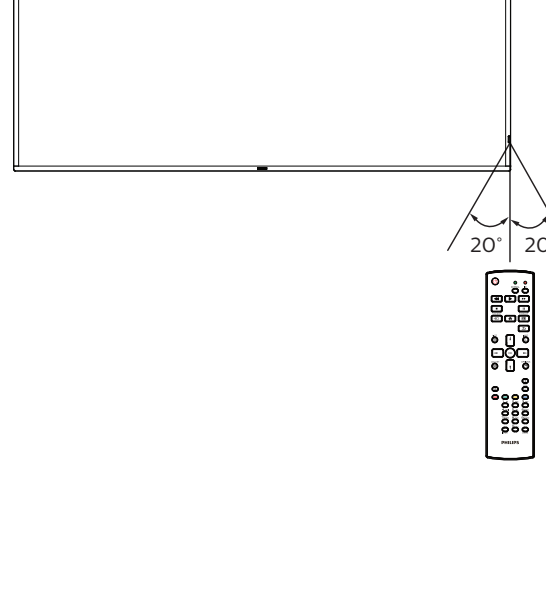

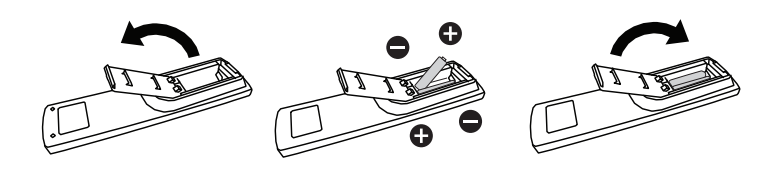

# <span id="page-20-0"></span>**2.4. Couvercle USB**

• Utilisez le couvercle USB et les vis pour couvrir la clé USB.

## **65BDL4510D**

- 1. Desserrez la vis comme indiqué et conservez-la dans un endroit approprié.
- 2. Branchez la clé USB et la carte micro SD.
- 3. Installez le couvercle USB.
- 4. Utilisez les vis fournies pour fixer le couvercle USB.

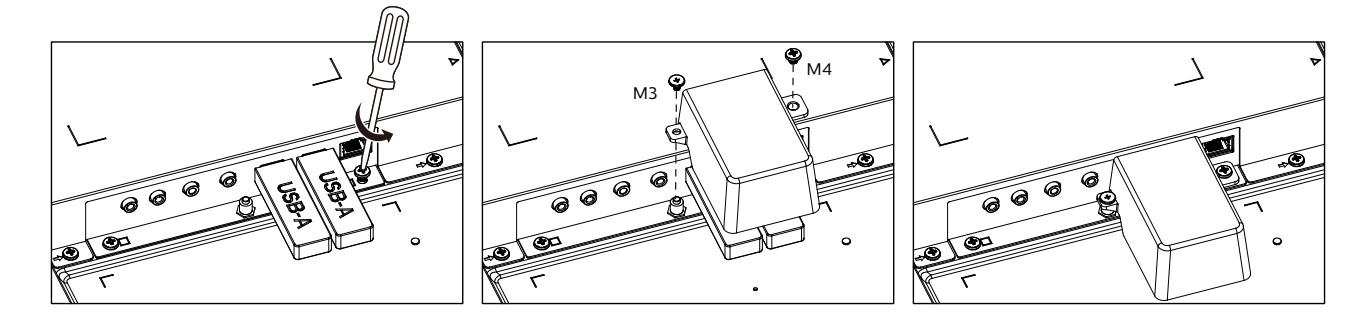

### **75BDL4510D/86BDL4510D**

- 1. Desserrez la vis comme illustré. Conservez-le dans un endroit approprié car il sera utilisé plus tard pour fixer le couvercle USB.
- 2. Branchez la clé USB et la carte micro SD.
- 3. Installez le couvercle USB.
- 4. Utilisez les vis fournies pour fixer le couvercle USB.

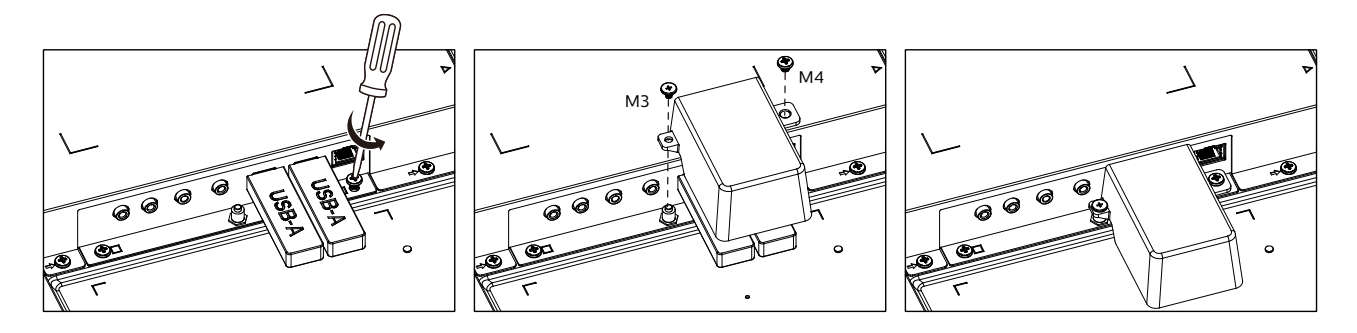

• Dimensions maximales recommandées de la clé USB : 20 (l) x 10 (H) x 60 (L) mm

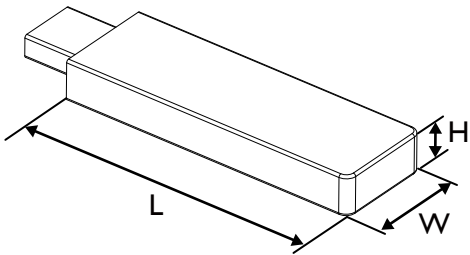

# <span id="page-21-0"></span>**2.5. Couvercle du commutateur CA**

- Utilisez le couvercle du commutateur CA pour cacher le commutateur CA.
- 1. Installez le couvercle du commutateur CA.
- 2. Fixez le couvercle du commutateur CA avec la vis fournie de l'étape 1.

## 65BDL4510D

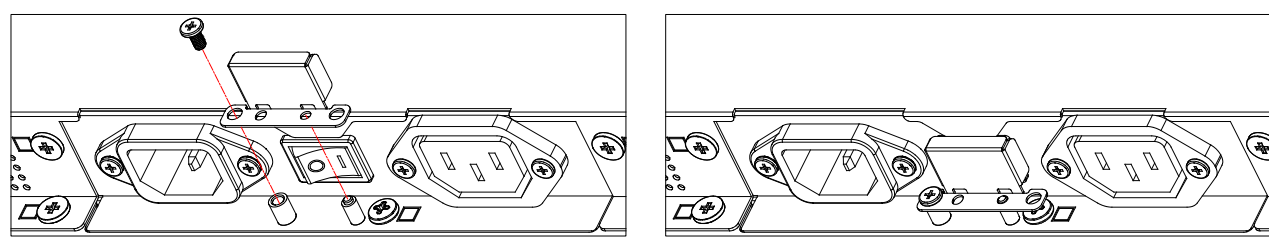

#### 75BDL4510D/86BDL4510D

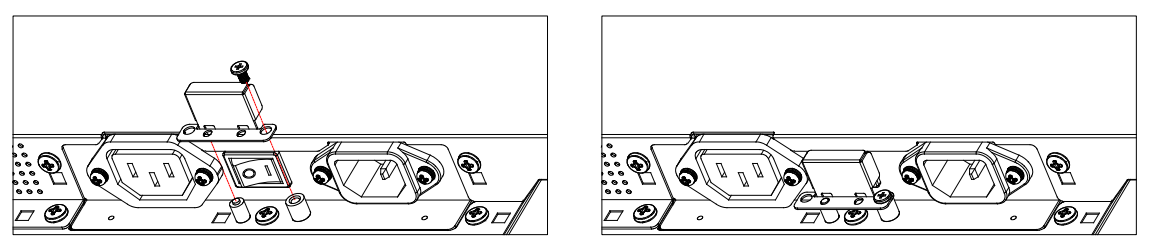

# <span id="page-22-0"></span>**3. Connexion à un équipement externe**

- **3.1. Connexion à un équipement externe (DVD/VCR/VCD)**
- **3.1.1. En utilisant l'entrée vidéo HDMI**

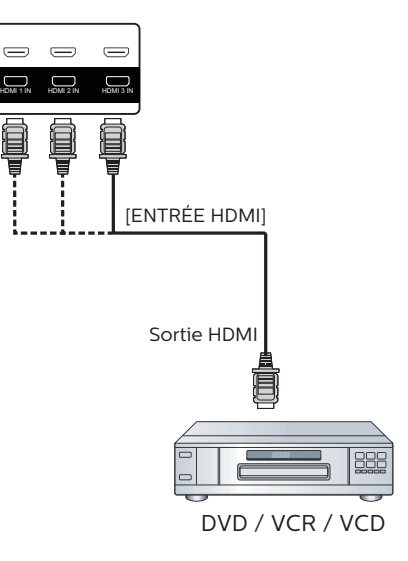

- **3.2. Connexion à un PC**
- **3.2.1. En utilisant l'entrée DVI**

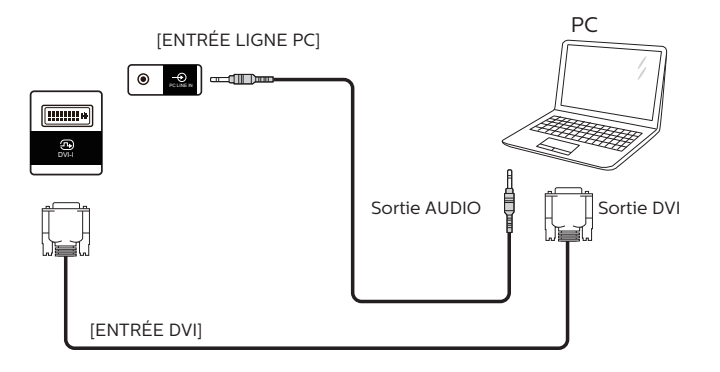

**3.2.2. En utilisant l'entrée HDMI**

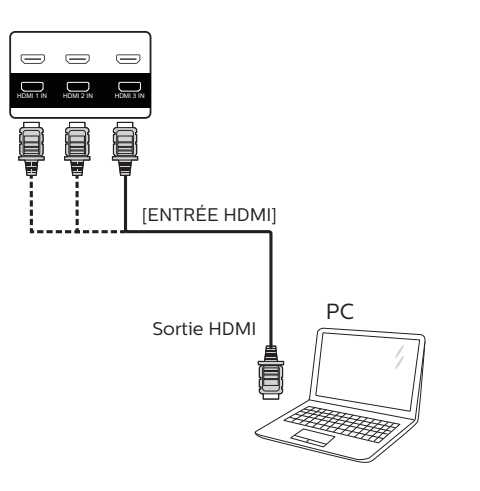

## <span id="page-23-0"></span>**3.2.3. En utilisant l'entrée DP**

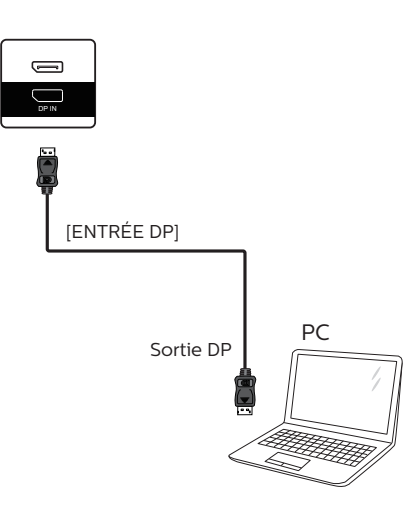

# **3.3. Connexion à plusieurs moniteurs avec configuration en chaîne Daisy**

Vous pouvez interconnecter plusieurs écrans pour créer une configuration en guirlande pour les applications telles qu'un panneau d'affichage de menu.

# **3.3.1. Connexion du contrôle du téléviseur**

Branchez le connecteur [SORTIE RS232] du MONITEUR 1 sur le connecteur [ENTRÉE RS232] du MONITEUR 2.

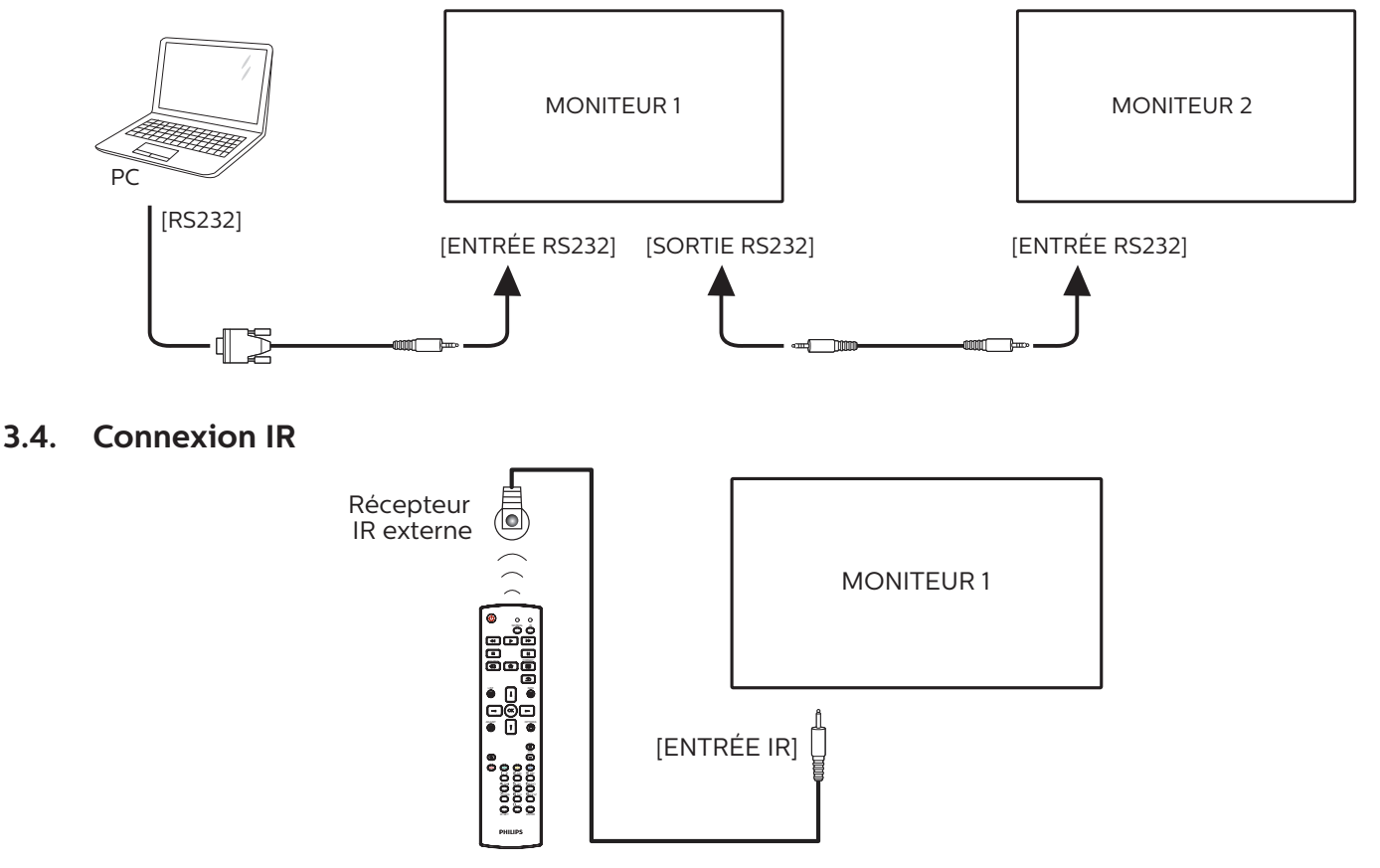

REMARQUE :

Le capteur de télécommande du téléviseur arrêtera de marcher lorsque vous branchez un câble sur la prise [ENTRÉE IR].

# <span id="page-24-0"></span>**3.5. Connexion IR Pass-through**

<span id="page-24-1"></span>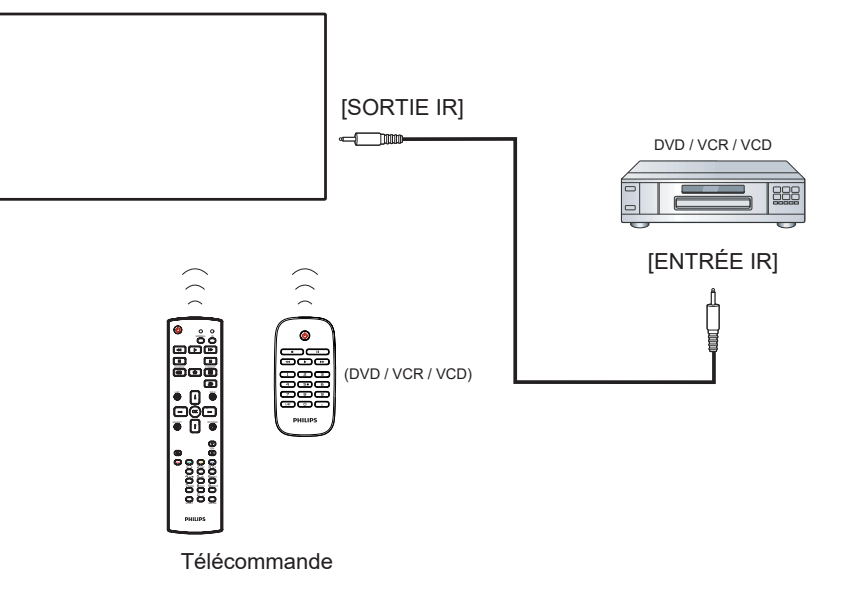

## **3.6. Connexion câblée à un réseau**

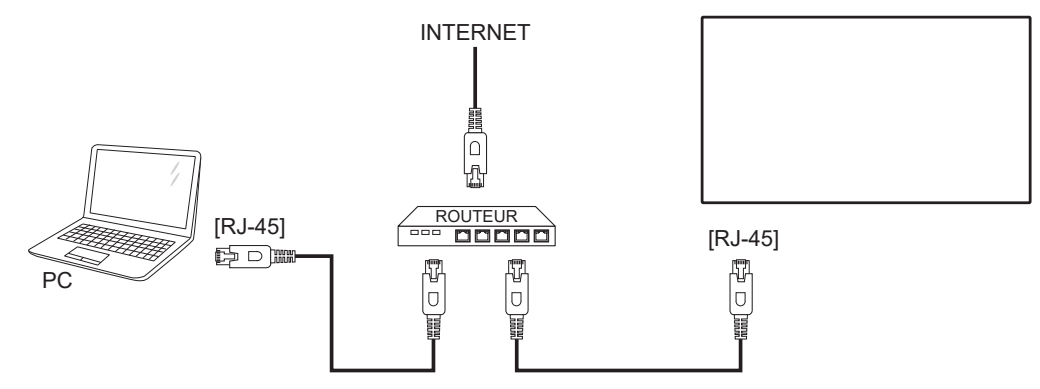

### **Paramètres réseau :**

- 1. Allumez le routeur et activez le réglage DHCP.
- 2. Connectez le routeur à ce téléviseur avec un câble Ethernet.
- 3. Appuyez sur le bouton [n] HOME de la télécommande puis sélectionnez Configuration.
- 4. Sélectionnez Connexion au réseau, puis appuyez sur le bouton  $[OK]$ .
- 5. Attendez jusqu'à ce que l'écran détecte la connexion réseau.
- 6. Si la fenêtre « Contrat de licence utilisateur final » s'affiche, acceptez le contrat.

REMARQUE : Connexion avec un câble Ethernet blindé CAT-5ur se conformer à la directive EMC.

# <span id="page-25-0"></span>**4. Utilisation**

REMARQUE : Les boutons de contrôle décrits dans cette section sont principalement ceux de la télécommande, sauf si spécifié.

# **4.1. Jouer des fichiers multimédia à partir d'un périphérique USB**

1. Branchez votre périphérique USB directement sur le port USB du téléviseur.

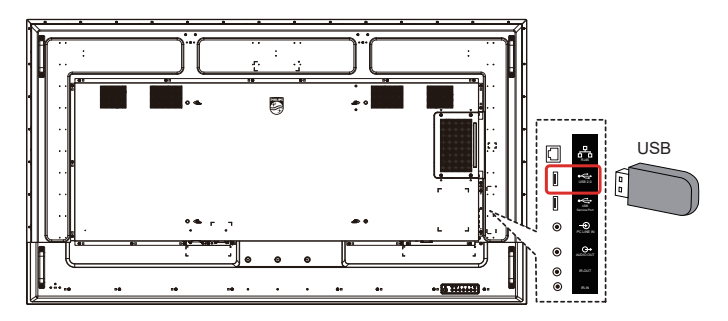

2. Appuyez sur le bouton [-D] SOURCE, choisissez USB et appuyez sur le bouton  $[OK]$ .

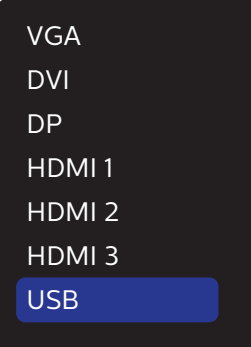

3. Les fichiers lisibles pour le périphérique USB connecté sont détectés automatiquement. Les fichiers sont automatiquement triés en 3 types : Photo, Musique et Film.

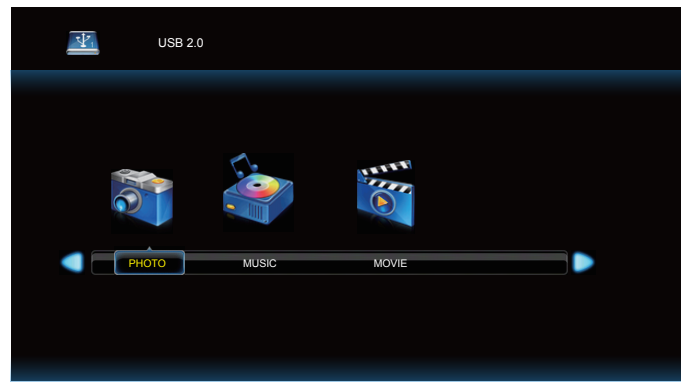

- 4. Appuyez sur le bouton [-] ou [-] pour choisir l'élément. Appuyez sur le bouton  $[OK]$ pour ouvrir la liste de lecture.
- 5. Appuyez sur les boutons  $[\ ]$ ,  $[\ ]$ ,  $[\ ]$ ,  $[\ ]$  ou  $[\ ]$  pour choisir un fichier. Appuyez sur le bouton  $[OK]$ ou  $[]$  pour démarrer la lecture.
- 6. Suivez les instructions à l'écran pour contrôler les options de lecture.
- 7. Appuyez sur les boutons [LECTURE]  $(\triangleright \parallel \blacksquare \blacktriangleleft \blacktriangleright)$ pour contrôler la lecture.

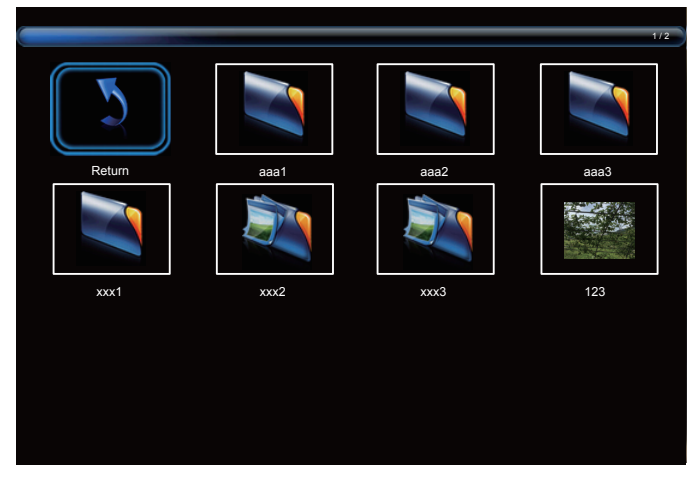

8. Appuyez sur le bouton  $[\parallel]$ ,  $[\parallel]$ ,  $[-]$  ou  $[-]$  pour choisir l'élément « Retour » puis appuyez sur  $[OK]$  pour revenir au niveau supérieur.

# <span id="page-26-0"></span>**5. Menu OSD**

Vous trouverez ci-dessous une vue d'ensemble de la structure du menu OSD (affichage à l'écran). Vous pouvez l'utiliser comme référence pour le réglage de votre écran.

# **5.1. Navigation dans le menu OSD**

## **5.1.1. Navigation du menu OSD avec la télécommande**

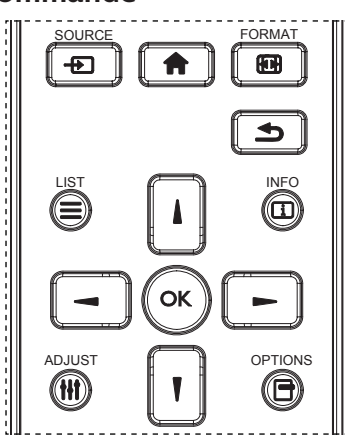

- 1. Appuyez sur le bouton  $\begin{bmatrix} 1 \\ 1 \end{bmatrix}$  sur la télécommande pour afficher le menu OSD.
- 2. Appuyez sur le bouton [1] ou [7] pour sélectionner l'élément à régler.
- 3. Appuyez sur le bouton  $[OK]$  ou  $[$   $\rightarrow$   $]$  pour ouvrir le sousmenu.
- 4. Dans le sous-menu, appuyez sur le bouton [1] ou [7] pour basculer entre les éléments, appuyez sur le bouton  $[$   $\rightarrow$   $]$ ou [-] pour modifier les réglages. S'il y a un sous-menu, appuyez sur le bouton [OK] ou [-] pour ouvrir le sousmenu.
- 5. Appuyez sur le bouton  $\Box$ ] pour retourner au menu précédent ou appuyez sur le bouton [1] pour quitter le menu OSD.

### **5.1.2. Navigation du menu OSD avec les boutons de contrôle du moniteur**

- 1. Appuyez sur le bouton [MENU] pour ouvrir le menu OSD.
- 2. Appuyez sur le bouton  $[+]$  ou  $[+]$  pour sélectionner l'élément à régler.
- 3. Appuyez sur le bouton  $[+]$  pour ouvrir le sous-menu.
- 4. Dans le sous-menu, appuyez sur le bouton  $[\triangle]$  ou  $[\blacktriangledown]$ pour basculer entre les éléments, appuyez sur le bouton [+] ou [-] pour modifier les réglages. S'il y a un sousmenu, appuyez sur le bouton  $[+]$  pour ouvrir le sousmenu.
- 5. Appuyez sur le bouton [MENU] pour retourner au menu précédent ou maintenez le bouton [MENU] enfoncé pour quitter le menu OSD.

# **5.2. Présentation du menu OSD**

## **5.2.1. Menu Image**

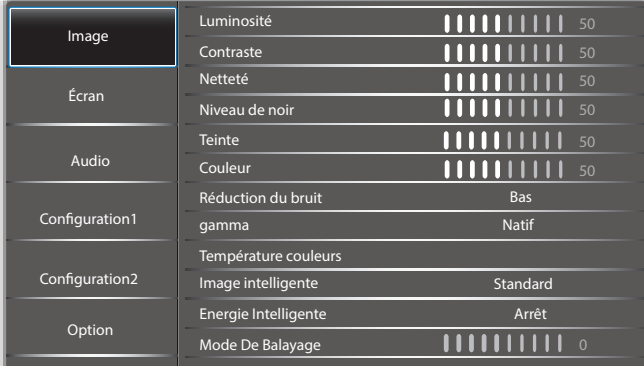

#### **Luminosité**

Ajuste la luminosité du rétro-éclairage de l'écran.

#### **Contraste**

 Pour régler le rapport de contraste du signal d'entrée. **Netteté**

Cette fonction peut assurer une image numérique distincte à tout moment.

Pour régler la netteté de l'image pour chaque mode d'image.

#### **Niveau de noir**

Réglez la luminosité de l'image du fond d'écran. REMARQUE : Le mode d'image sRGB est standard et ne peut pas être modifié.

#### **Teinte**

Réglez la teinte de l'écran.

Appuyez sur le bouton + et la couleur du ton de la chair deviendra plus verdâtre.

Appuyez sur le bouton - et la couleur du ton de la chair deviendra plus violacée.

REMARQUE : Mode vidéo uniquement.

#### **Couleur (saturation)**

Réglez la couleur de l'écran.

Appuyez sur le bouton + pour augmenter la profondeur de couleur.

Appuyez sur le bouton - pour réduire la profondeur de couleur.

REMARQUE : Mode vidéo uniquement

#### **Réduction du bruit**

Réglez le niveau de réduction du bruit.

#### **gamma**

Sélectionnez un gamma d'affichage. Cela concerne la courbe de performance de luminosité du signal en entrée. Choisissez parmi {Natif} / {2.2} / {2.4} / {S gamma} / {D-image}.

REMARQUE : Le mode d'image sRGB est standard et ne peut pas être modifié.

#### **Température Couleurs**

Réglez cela pour ajuster la température de couleur. L'image devient rougeâtre lorsque la température de couleur diminue et bleuâtre lorsque la température de couleur augmente.

#### <span id="page-27-0"></span>**Image intelligente**

Paramètre OSD

Mode PC : {Standard} / {Très lumineux} / {sRGB}.

Mode vidéo : {Standard} / {Très lumineux} / {Cinéma}.

#### **Energie Intelligente**

Le contrôle de energie intelligente n'a pas de rapport avec le contrôle de la luminosité :

- 1. Paramètre initial de luminosité 70 (sur la plage 0-100) Consommation d'énergie de 70 % de la consommation maximale
- 2. Energie Intelligente ARRÊT : aucune adaptation Moyen : 65% de la consommation d'énergie par rapport aux paramètres actuels Fort : 80 % de la consommation d'énergie par rapport aux paramètres actuels

#### **Réinitial. Image**

Pour réinitialiser tous les réglages du menu Image.

Sélectionnez l'option « Oui » et appuyez sur la touche « RÉGLER » pour restaurer les paramètres par défaut.

Appuyez sur la touche « QUITTER » pour annuler et revenir au menu précédent.

# **5.2.2. Menu Écran**

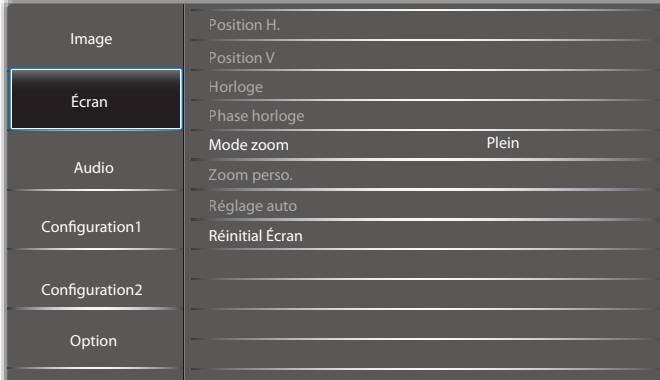

#### **Position H.**

Contrôlez la position horizontale de l'image dans la zone d'affichage de l'écran LCD.

Appuyez sur le bouton + pour déplacer l'image vers la droite.

Appuyez sur le bouton - pour déplacer l'image vers la gauche.

REMARQUE : Entrée VGA uniquement.

#### **Position V.**

Contrôlez la position verticale de l'image dans la zone d'affichage de l'écran LCD.

Appuyez sur le bouton + pour déplacer l'image vers le haut. Appuyez sur le bouton - pour déplacer l'image vers le bas. REMARQUE : Entrée VGA uniquement.

#### **Horloge**

Appuyez sur le bouton + pour étendre la largeur de l'image sur l'écran vers la droite.

Appuyez sur le bouton - pour réduire la largeur de l'image sur l'écran sur la gauche.

REMARQUE : Entrée VGA uniquement.

#### **Phase horloge**

Améliore la mise au point, la clarté et la stabilité de l'image en augmentant ou en réduisant ce paramètre.

REMARQUE : Entrée VGA uniquement.

#### **Mode zoom**

Mode PC : {Plein} / {4:3} / {1:1} / {16:9} / {21:9} / {Personnalisé}. Mode vidéo : {Plein} / {4:3} / {1:1} / {16:9} / {21:9} / {Personnalisé}.

\*Le paramètre de mode de zoom est défini par entrée. Si l'entrée s'applique à plusieurs fenêtres, les fenêtres avec la même entrée auront le même paramètre.

Le menu OSD INFO affichera le dernier réglage.

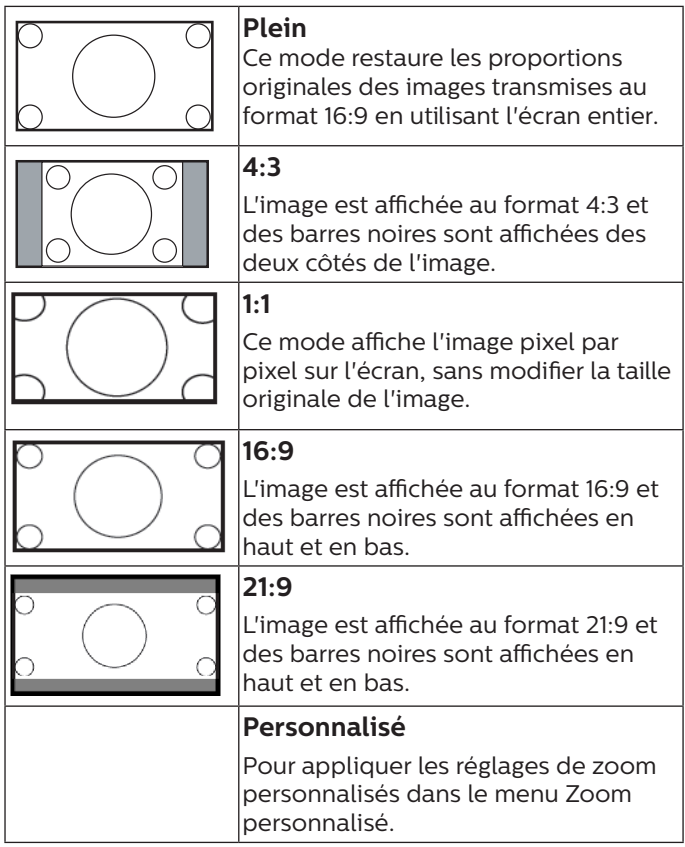

#### **Zoom perso.**

Vous pouvez utiliser cette fonciton pour personnaliser les réglages du zoom pour afficher l'image de la manière désirée.

REMARQUE : Cet élément ne fonctionne que lorsque {Mode zoom} est réglé sur {Personnalisé}.

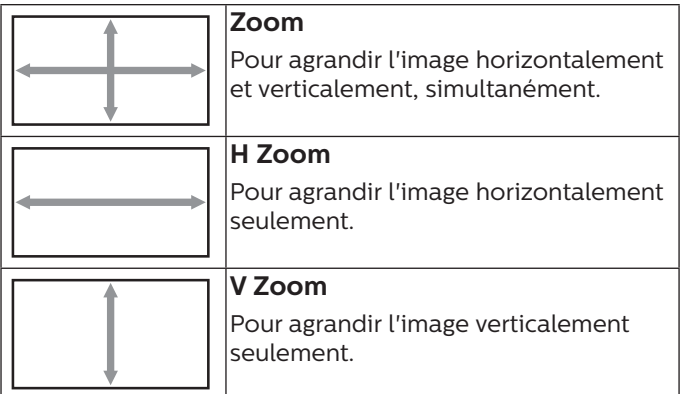

<span id="page-28-0"></span>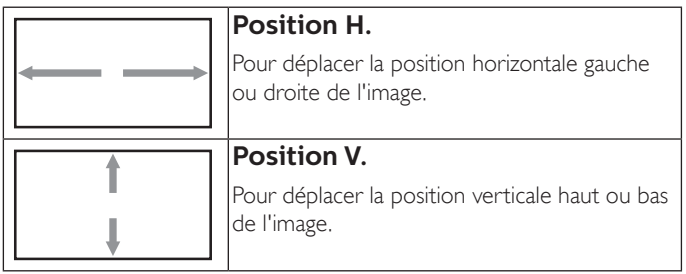

#### **Réglage auto**

Appuyez sur « RÉGLER » pour détecter et régler la position horizontale, la position verticale, l'horloge et la phase automatiquement.

REMARQUE : Entrée VGA uniquement.

#### **Réinitial Écran**

Pour réinitialiser tous les réglages du menu Écran et restaurer les réglages originaux.

## **5.2.3. Audio**

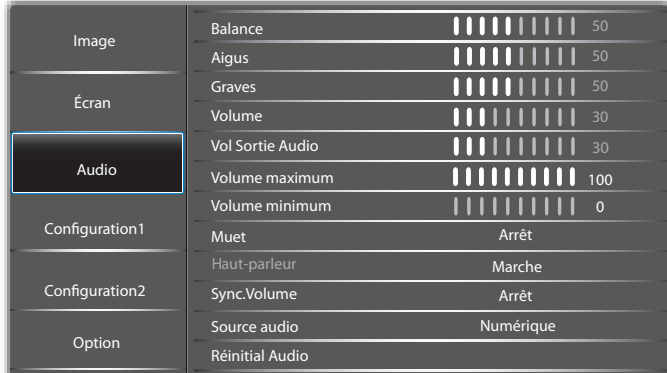

#### **Balance**

Pour régler la balance de sortie audio vers la gauche ou la droite.

#### **Aigus**

Pour augmenter ou baisser le volume des sons aigus.

#### **Graves**

Pour augmenter ou baisser le volume des sons graves.

#### **Volume**

Permet de régler le volume.

#### **Vol sortie audio**

Appuyez pour augmenter ou baisser le volume de sortie audio de la sortie ligne.

Volume minimum ≤ Volume ≤ Volume maximum REMARQUE : Cette fonction est désactivée lorsque la Sync S audio est activée.

#### **Volume Maximum**

Choisissez le niveau désiré pour le réglage du volume maximum.

#### **Volume Minimum**

Choisissez le niveau désiré pour le réglage du volume minimum.

#### **Muet**

Pour allumer ou éteindre la fonction Muet.

#### **Haut-parleur**

Active ou désactive les haut-parleurs internes.

REMARQUE : Cette fonction n'est disponible que lorsque la « Sync S audio » est activée.

#### **Sync. Volume**

Activez / désactivez le réglage du volume de la sortie audio (sortie ligne) afin de le synchroniser avec le volume des haut-parleurs internes, mais le son du haut-parleur interne du PD est forcé sur muet.

#### **Source audio**

Sélectionnez la source d'entrée audio.

Analogique : audio de l'entrée audio.

Numérique : audio de HDMI/DVI.

Displayport : audio de DP.

#### **Réinitial Audio**

Pour réinitialiser tous les réglages du menu Audio et restaurer les réglages originaux.

## **5.2.4. Menu Configuration1**

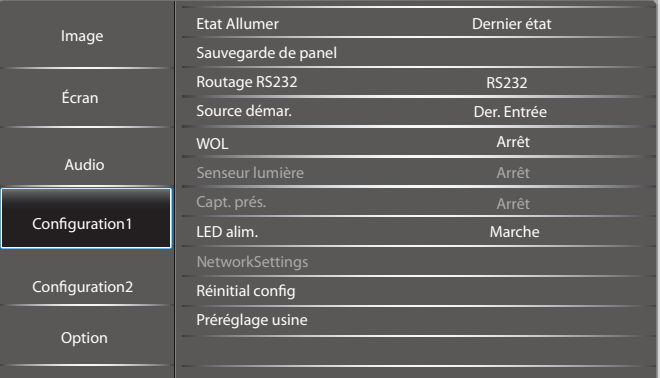

#### **Etat Allumer**

Sélectionnez le statut de l'écran lorsque vous brancherez le cordon d'alimentation la prochaine fois.

- {Eteindre} moniteur restera éteint lorsque le cordon d'alimentation est branché sur une prise murale.
- {Forcer allumer} moniteur s'allumera lorsque le cordon d'alimentation est branché sur une prise murale.
- {Dernier état} Le moniteur retournera au dernier état d'alimentation utilisé (marche/arrêt/veille) lorsque vous débranchez et rebranchez le cordon d'alimentation.

#### **Sauvegarde de panel**

Choisissez pour activer la fonction de sauvegarde du panneau pour réduire le risque de « persistance d'image » ou « image fantôme ».

- {Luminosité} Sélectionnez {Marche} et la luminosité de l'image sera réduite à un niveau approprié. L'élément Luminosité dans le menu Image ne sera plus disponible.
- {Changement de pixe} Sélectionnez l'intervalle de temps ({Auto} / {10 ~ 900} Secondes / {Arrêt}) pour que la taille de l'image s'agrandisse légèrement et change la position des pixels dans 4 directions (haut, bas, gauche ou droite).

#### **Routage RS232**

Pour sélectionner le port de contrôle réseau. Choisissez entre : {RS232} / {LAN ->RS232}.

#### **Source démar.**

Sélectionnez la source au démarrage.

### <span id="page-29-0"></span>**WOL**

Pour activer ou désactiver la fonction de réveil sur LAN. Choisissez entre : {Arrêt} / {Marche}

#### **Senseur lumière (nécessite le boîtier de capteur externe CRD41 de Philips)**

Choisissez pour activer ou désactiver le réglage du rétroéclairage selon la luminosité de l'environnement. Choisissez entre : {Arrêt} / {Marche}

#### **Capt. prés. (nécessite le boîtier de capteur externe CRD41 de Philips)**

Cette fonction active le rétroéclairage lorsqu'elle détecte la présence d'un être humain et le désactive après une durée spécifiée.

Les options sont :

• {Arrêt} (par défaut), {10 Min.}, {20 Min.}, {30 Min.}, {40 Min.}, {50 Min.}, {60 Min.}

#### **LED alim.**

Sélectionnez {Arrêt} pour désactiver l'indicateur.

#### **NetworkSettings**

- DHCP activé -> Impossible de modifier l'adresse IP / masque de sous réseau / la passerelle par défaut.
- DHCP désactivé -> Possible d'entrer manuellement l'adresse IP / masque de sous réseau / la passerelle par défaut.

#### **Réinitial config**

Pour réinitialiser tous les réglages du menu Configuration1 et restaurer les réglages originaux.

#### **Préréglage usine**

Pour réinitialiser tous les réglages des sous-menus {Image}, {Écran}, {Audio}, {PIP} (Image dans image), {Configuration1}, {Configuration2} et {Advanced option} (Option avancée) du menu OSD et restaurer les réglages originaux.

Appuyez sur le bouton  $[$   $\rightarrow$   $]$  ou  $[$   $\rightarrow$   $]$  pour sélectionner {Réinitialiser} et appuyez sur [OK] pour effectuer la réinitialisation.

# **5.2.5. Menu Configuration2**

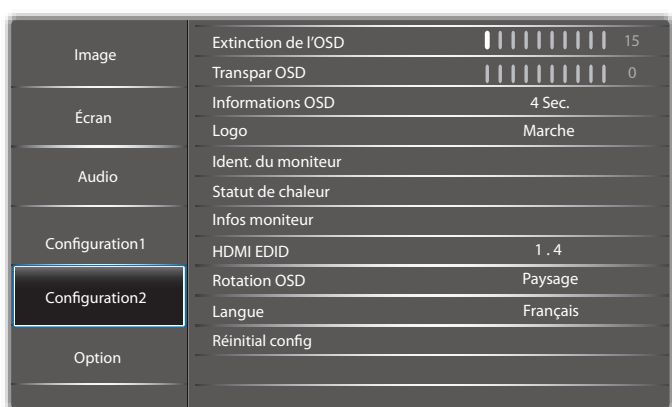

#### **Extinction de l'OSD**

Pour régler la durée d'affichage du menu OSD (affichage à l'écran) sur l'écran.

Les options sont :  ${5 \times 100}$  secondes.

#### **Transpar OSD**

Réglez la transparence du menu OSD.

• {0} - Transparence désactivée.

• {1-100} - Niveau de transparence de 1 à 100

#### **Informations OSD**

Pour régler la durée d'affichage des information OSD, affichées en haut à droite sur l'écran. Les information OSD s'affichent automatiquement lorsque le signal d'entrée est changé.

Les information OSD resteront affichées sur l'écran si vous sélectionnez {Arrêt}.

Les options sont : {1 - 60} secondes.

#### **Logo**

Choisissez pour activer ou désactiver l'affichage du logo lorsque vous allumez l'écran.

Les options sont : {Arrêt} / {Marche}.

#### **Ident. Du Moniteur**

Pour régler le numéro d'IDent. pour le contrôle du moniteur via la connexion RS232.

Chaque écran doit avoir un numéro d'ID unique lorsque plusieurs ensembles d'écrans sont connectés. La gamme de Numéro d'Ident. Du Moniteur est comprise entre 1 et 255.

- {1-255} {Ident. du moniteur} Le paramètre par défaut est 1.
- ${1-255}$  {Gr moniteur} Le paramètre par défaut est 1.
- {1-15} {Mat Mosaïque} Le paramètre par défaut est 1.
- {ID auto} La fonction de configuration {ID auto} vous permet de configurer l'{Ident. du moniteur} de la machine connectée en suivant les paramètres de {Mat Mosaïque}. Par exemple : La matrice d'empilage est définie sur 4
- {Mat Mosaïque} : La plage de numéro pour la mosaïque est de 1 et 15. Le paramètre par défaut est 1.

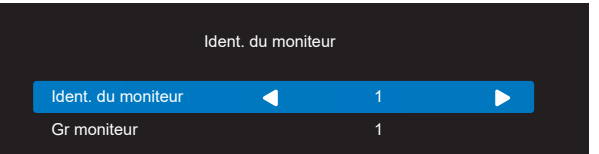

- {ID auto} : Les options sont : {Start} / {Fin}. Le paramètre par défaut est {Fin}.
- Basculez sur l'option Start pour configurer les ID des machines en revenant en arrière à partir de la machine actuelle.

Une fois la configuration terminée, l'option se termine sur Fin automatiquement.

Pour utiliser cette fonction, connectez toutes les machines en série avec des câbles RS-232 et réglez également leurs ports de contrôle sur RS-232.

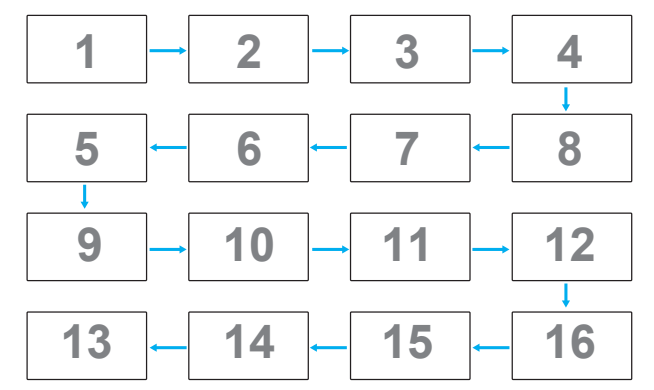

#### **Statut de chaleur**

Cette fonction vous permet de vérifier le statut thermique à tout moment.

#### <span id="page-30-0"></span>**Infos moniteur**

Affiche les informations de votre écran, dont Source D'entrée, Résolution, Model name, Version SW, Serial NO., Heures opération et Adresse MAC.

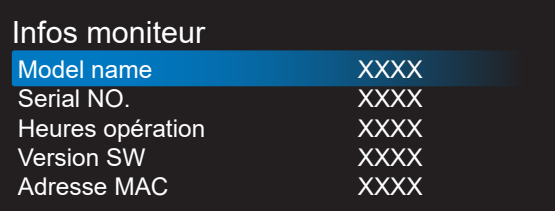

#### **HDMI EDID**

Changer le type HDMI EDID : {HDMI 1.4}, {HDMI 2.0}.

#### **Rotation OSD**

Paysage/Portrait

#### **Langue**

Pour définir la langue du menu OSD.

#### **Réinitial config**

Réinitialisez tous les paramètres du menu Configuration2 aux valeurs d'usine.

### **5.2.6. Option**

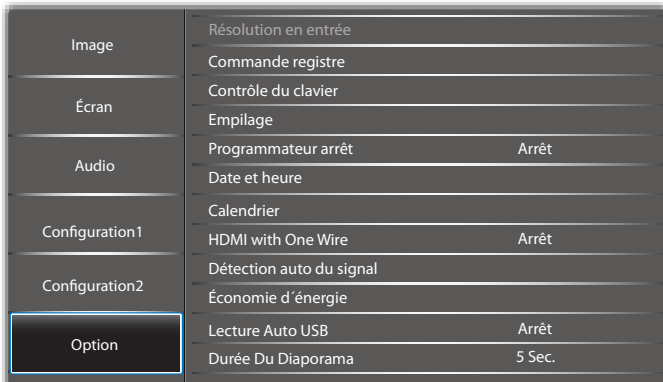

#### **Résolution en entrée**

Pour régler la résolution de l'entrée VGA. Cela n'est nécessaire que lorsque le moniteur n'arrive pas à détecter correctement la résolution de l'entrée VGA.

REMARQUE : Cet élément ne marche qu'avec l'entrée VGA.

Les options sont :

- {1024x768 / 1280x768 / 1360x768 / 1366x768}
- {1400x1050 / 1680x1050}
- {1600x1200 / 1920x1200}
- {Auto} : Détermine automatiquement la résolution.

Les réglages que vous effectuez seront annulés lorsque l'alimentation est éteinte puis rallumée.

#### **Commande registre**

Pour sélectionner le mode d'opération de la télécommande lorsque plusieurs téléviseurs sont connectés ensembles via RS232C.

- {Normal} les moniteurs peuvent être utilisés normalement avec la télécommande.
- {Primaire} Sélectionne ce moniteur comme moniteur primaire, pouvant être utilisé avec la télécommande.

Seulement ce moniteur peut être utilisé avec la télécommande. (En mode Primaire, la touche IR est toujours traitée, quels que soient les réglages d'identifiant du moniteur/de groupe).

- {Secondaire} Sélectionne ce moniteur comme moniteur secondaire. Ce moniteur ne peut pas être utilisé avec la télécommande, et recevra seulement le signal de contrôle à partir du moniteur primaire via la connexion RS232C.
- {Verrouiller tout} / {Verr. Tout sauf vol} / {Verr. Tout sauf alim}, {Tout verr sauf ALIM & VOL}- Pour verrouiller la fonction de télécommande de ce téléviseur. Pour déverrouiller, appuyez pendant 6 (six) secondes sur le bouton  $\begin{bmatrix} \overline{\mathbf{i}} \end{bmatrix}$  INFO de la télécommande.

#### **Contrôle du clavier**

Choisissez pour activer ou désactiver la fonction de contrôle du clavier (boutons de contrôle).

- {Ouvrir} Pour activer la fonction de contrôle du clavier.
- {Verrouiller tout} / {Verr. Tout sauf vol} / {Verr. Tout sauf alim}, {Tout verr sauf ALIM & VOL}- Pour désactiver la fonction clavier.
- REMARQUE : « Mode de verrouillage du contrôle clavier » - Cette fonction désactive complètement l'accès à toutes les fonctions du contrôle clavier. Pour activer ou désactiver le verrouillage du contrôle du clavier, appuyez simultanément sur les boutons [ ] et [ $\parallel$ ] et maintenez-les enfoncés pendant plus de 3 secondes.

#### **Empilage**

Avec cette fonction, vous pouvez créer une matrice grand écran unique contenant jusqu'à 225 unités de cet écran (jusqu'à 15 unités dans le sens vertical et 15 unités dans le sens horizontal). Cette fonction a besoin d'une connexion en boucle Daisy.

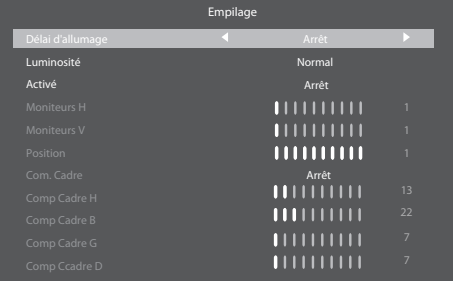

#### **Programmateur arrêt**

Réglez l'heure d'arrêt automatique (en heures).

#### **Date et heure**

Définissez la date et l'heure de l'horloge interne du moniteur.

#### REMARQUES :

Définition et comportement de l'heure d'été :

La mise en œuvre actuelle de l'heure d'été est un outil de rappel pour l'utilisateur qui ne sait pas comment régler l'horloge de l'heure d'été.

Cela ne règle pas l'horloge temps réel automatiquement. Le problème réside dans le fait qu'il n'existe aucune règle standard pour déterminer quand régler l'horloge définie par région ou pays. Pour résoudre ce problème, l'utilisateur doit pouvoir régler la date de début/fin de l'heure d'été. Lorsque la correction de l'heure d'été est activée (au choix de l'utilisateur), l'horloge en temps réel doit être réglée à l'heure définie de la date de début/fin de l'heure d'été. À la date de début de l'heure d'été, l'horloge doit être avancée

d'1 heure à 2h00. À la date de fin de l'heure d'été, l'horloge doit être retardée d'1 heure à 2h00.

Le menu existant Heure d'été activée/désactivée doit être remplacé par la structure de menu suivante :

L'élément de menu {Daylight saving} (Heure d'été) ouvre le sous-menu qui contient les éléments suivants :

- Élément de menu {Debut heure avancée été} Élément de sélection {1st, 2nd, 3rd, 4th, dernier} Dimanche de l'élément de sélection {1-12 mois}
- Élément de menu {Fin heure avancée été} Élément de sélection {1st, 2nd, 3rd, 4th, dernier} Dimanche de l'élément de sélection {1-12 mois}
- Élément de menu {Correction heure} Élément de sélection {0,5, 1,0, 1,5, 2,0} heure
- Élément de menu {Daylight saving} (Heure d'été) Élément de sélection {marche, arrêt}

Lorsque « Param. heure d'été » est réglé sur « on » (Marche), l'horloge en temps réel est ajustée automatiquement en fonction de l'heure d'été (par exemple le 5 avril 2015 à 2h00 : l'heure est avancée de 1 heure, ou le 25 octobre 2015 à 2h00 : l'heure est retardée de 1 heure).

#### **Calendrier**

Cette fonction vous permet d'entrer jusqu'à 7 (sept) intervalles de temps programmés différents pour l'activation du moniteur.

Vous pouvez choisir :

- L'heure à laquelle l'écran doit s'allumer et s'éteindre.
- Les jours de la semaine lorsque le moniteur doit s'activer.
- La source que le moniteur doit utiliser pour chaque période d'activation programmée.
- REMARQUE : Il est recommandé de régler la date et l'heure actuelles dans le menu {Date et heure} avant d'utiliser cette fonction.
- 1. Appuyez sur le bouton  $[OK]$  ou  $[$   $\rightarrow$   $]$  pour ouvrir le sousmenu.

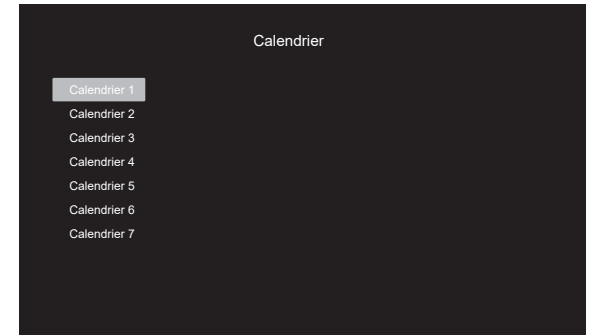

2. Appuyez sur le bouton [1] ou [1] pour sélectionner un élément de programmation (numéro d'élément 1 à 7) et appuyez sur le bouton [OK] ou [-] pour accéder au sous-menu.

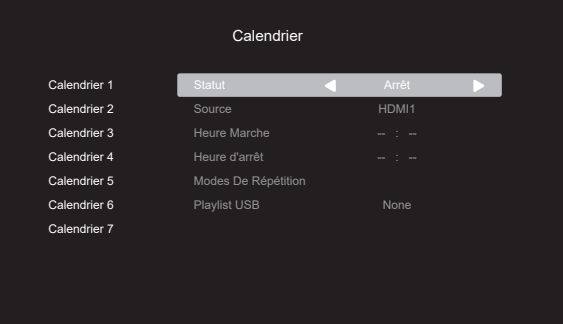

- ${Statut}$  Appuyez sur le bouton  $\left[ \begin{array}{c} \end{array} \right]$  ou  $\left[ \begin{array}{c} \end{array} \right]$  pour sélectionner l'activation ou la désactivation du statut.
- ${Source} Appuyez sur le bouton [-] ou [-] pour$ sélectionner la source d'entrée.
- ${Heure Marche} Appuyez sur le bouton [1] ou [1] pour$ effectuer le réglage et l'écran s'allumera à l'heure spécifiée.
- {Heure d'arrêt} Appuyez sur le bouton [ ] ou [ ] pour effectuer le réglage et l'écran s'éteindra à l'heure spécifiée.

Laissez les options heure et minute vides si vous ne voulez pas utiliser la fonction de programmation de mise sous tension ou de mise hors tension.

- {Modes De Répétition} -Appuyez sur le bouton [ ] pour sélectionner le jour de la semaine auquel cet élément de programmation doit prendre effet, puis appuyez sur le bouton [OK].
- 3. Pour plus de réglages de programmation du calendrier, appuyez sur  $[$ **]**, puis répétez les étapes ci-dessus. Une marque de coche dans la case à coté du numéro de l'élément du calendrier indique que le calendrier sélectionné est effectif.

#### REMARQUES :

- Lorsque des éléments de calendrier se chevauchent, l'heure programmée de mise en marche a priorité sur l'heure programmée de mise en arrêt.
- S'il y a deux éléments de calendrier programmés à la même heure, alors l'élément de calendrier avec le chiffre le plus élevé a la priorité. Par exemple, si les éléments de calendrier #1 et #2 sont tous deux programmés pour allumer le moniteur à 7:00 AM et l'éteindre à 5:00 PM, alors seulement l'élément de calendrier # 2 marchera.

#### **HDMI with One Wire**

Contrôle CEC.

- {Arrêt} Désactive CEC. (réglage par défaut)
- {Marche} Active CEC.

#### **Détection auto du signal**

Cette fonction permet au moniteur de détecter et d'afficher automatiquement les sources de signal disponibles.

• {Arrêt} - Lorsqu'une entrée est connectée, elle ne peut être sélectionnée que manuellement.

Si l'entrée sélectionnée a un signal, réglez le système pour afficher automatiquement l'image en fonction de l'ordre de recherche de chaque option.

Les options sont : {Auto} / {Failover}

- {Auto} : Displayport->VGA->DVI-I->HDMI1->HDMI2->USB
- {Failover}
	- Failover 1 : Paramètre défini par l'utilisateur. Par défaut : HDMI 1.
	- Failover 2 : Paramètre défini par l'utilisateur. Par défaut : HDMI 1.
	- Failover 3 : Paramètre défini par l'utilisateur. Par défaut : HDMI 1.
	- Failover 4 : Paramètre défini par l'utilisateur. Par défaut : HDMI 1.
	- Failover 5 : Paramètre défini par l'utilisateur. Par défaut : HDMI 1.

Si le signal principal est coupée, l'affichage basculera automatiquement à la prochaine source disponible qui a été définie dans la liste des priorités.

Veuillez noter que les éléments suivants suspendent le basculement et le basculement reprend lorsque le signal est à nouveau perdu.

- Source démar. : Lorsque l'écran est allumé, il passe à la source définie dans cette option OSD.
- Calendrier : Lorsque l'écran est allumé par le calendrier, il passe à la source correspondante en fonction de l'heure actuelle.
- Opération de l'utilisateur : Quelle que soit la source actuelle, lorsque l'utilisateur change manuellement de source, le basculement est suspendu.

Pour vous assurer du basculement à partir de la 1ère source prioritaire après la mise sous tension, veuillez régler la 1ère source prioritaire également comme source au démarrage.

#### **Économie d´énergie**

Mode 1 [TCP désactivé, WOL activé, désactivation automatique]

Mode 2 [TCP désactivé, WOL activé, activation/ désactivation automatique]

Mode 3 [TCP activé, WOL désactivé, activation/

désactivation automatique]

Mode 4 [TCP activé, WOL désactivé, pas d'activation/ désactivation automatique]

#### **Lecture Auto USB**

Choisissez de lire le type de source. Les options sont : {Arrêt} / {Marche}.

#### **Durée Du Diaporama**

Durée de chaque image pour la lecture auto USB et la Playlist USB.

#### **Playlist USB**

Choisissez 1 Playlist à lire. Jusqu'à 7 Playlists prises en charge.

#### **Clonage USB**

Copiez les paramètres de PD d'un appareil à l'autre. Importer : Importez les paramètres d'un autre appareil. Exporter : Exportez les paramètres vers un autre appareil.

#### **MàJ FW scalaire**

Mettez à jour le firmware via un disque USB.

#### **Réini Option**

Pour réinitialiser tous les réglages du menu Option et restaurer les réglages originaux.

# <span id="page-33-0"></span>**6. Formats multimédia pris en charge**

# **Formats multimédias USB**

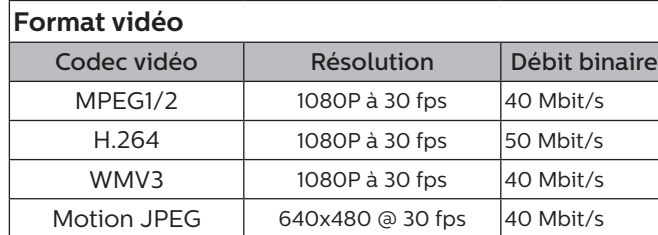

## **Format audio**

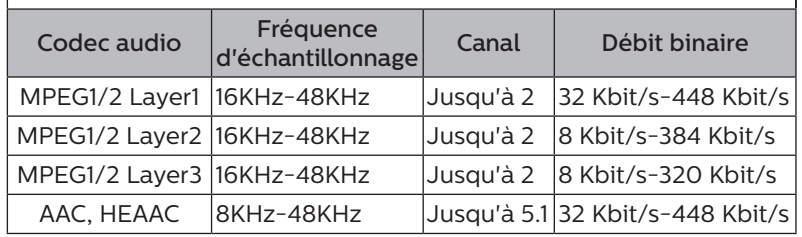

# **Format photo**

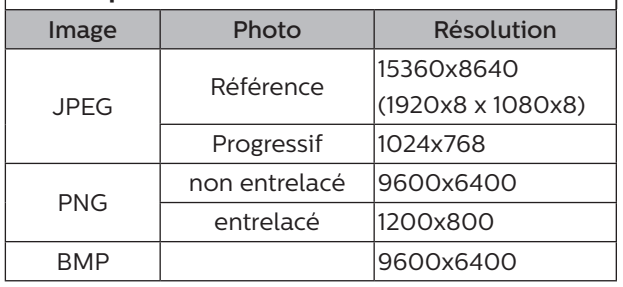

REMARQUES :

- Le son ou la vidéo peuvent ne pas fonctionner si le contenu dispose d'un taux de bits ou d'images supérieur à la limite de trames/sec indiquée dans le tableau cidessus.
- Le contenu vidéo avec un taux de bits ou d'images supérieur au taux spécifié dans le tableau ci-dessus peut causer une lecture saccadée.

# **Tableau de prise en charge du DHCP**

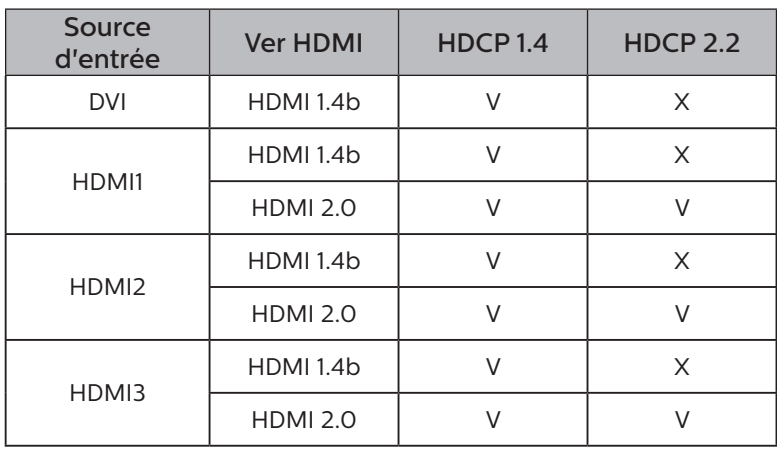

# <span id="page-34-0"></span>**7. Mode d'entrée**

#### **Support de synchronisation :**

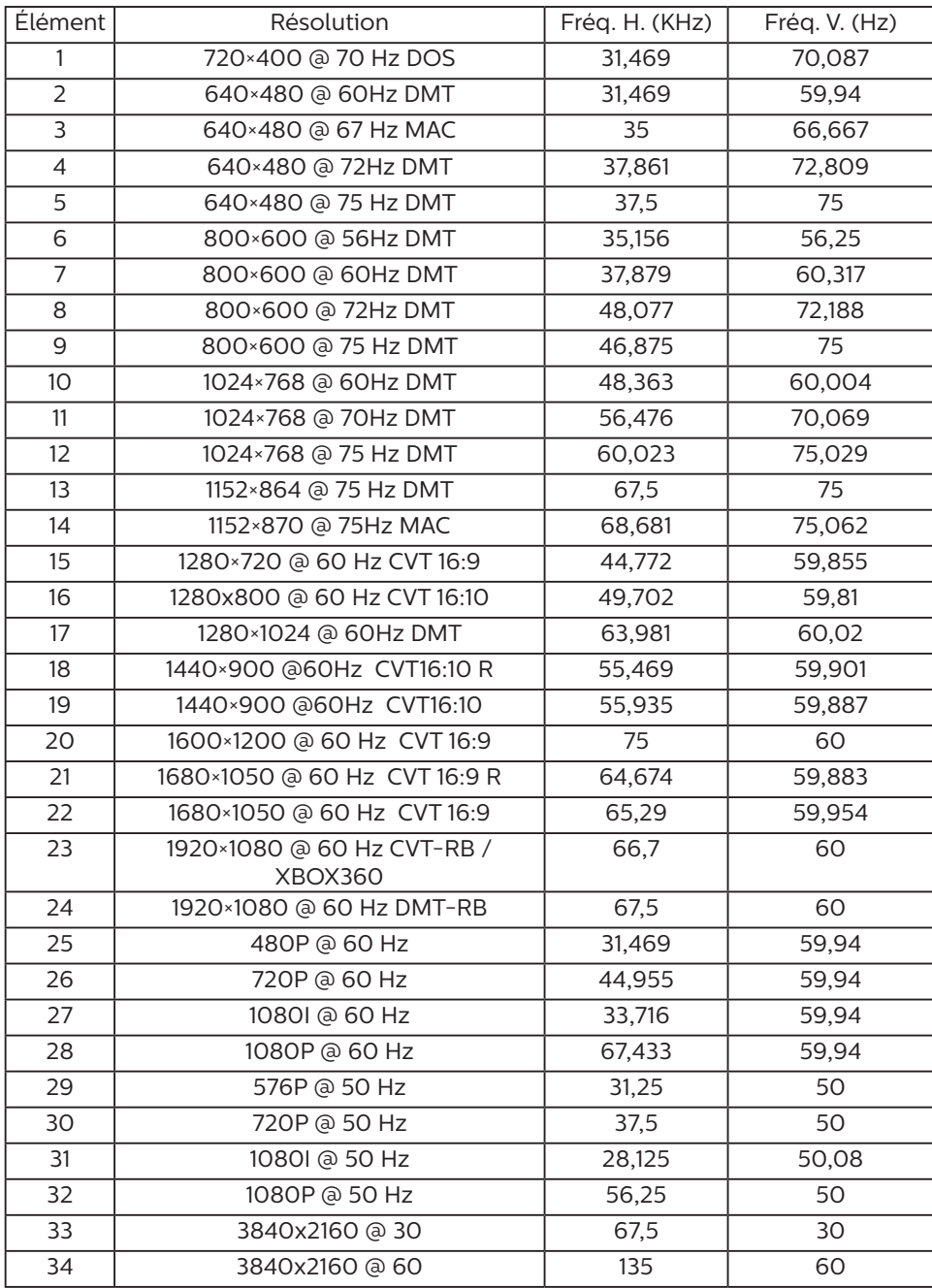

• La qualité du texte du PC est optimale en mode UHD (3840 x 2160, 60 Hz).

• L'écran de votre moniteur de PC peut être différent selon le fabricant (et votre version de Windows).

• Vérifiez le manuel d'instructions du PC pour plus d'informations sur la connexion de votre PC à un moniteur.

• Si un mode de sélection de la fréquence verticale et horizontale est disponible, sélectionnez 60 Hz (vertical) et 31,5KHz (horizontal). Dans certains cas, des signaux anormaux (comme des bandes) peuvent apparaître sur l'écran lorsque le PC est éteint (ou si le PC est déconnecté). Si c'est le cas, appuyez sur le bouton [ENTRÉE] pour ouvrir le mode vidéo. Vérifiez aussi que le PC est connecté.

• Lorsque les signaux synchrones horizontaux semblent irréguliers en mode RGB, vérifiez le mode d'économie d'énergie du PC ou les branchements des câbles.

• Le tableau d'affichage des réglages est conforme aux standards IBM/VESA, et est basé sur l'entrée analogique.

- Le mode de support DVI est identique au mode de support PC.
- La meilleure synchro pour la fréquence verticale de chaque mode est 60Hz.

# <span id="page-35-0"></span>**8. Politique de pixels défectueux**

Nous nous efforçons de livrer des produits de haute qualité et d'utiliser les procédés de fabrication les plus avancés dans l'industrie d'aujourd'hui avec un contrôle rigoureux de la qualité. Cependant, il est toujours possible qu'il y ait un ou plusieurs pixels défectueux dans les panneaux PDP/TFT des écrans Plasma et LCD. Aucun fabricant ne peut garantir que tous les panneaux seront sans pixel défectueux, mais Philips garantit que les écrans Plasma et LCD avec un nombre inacceptable de défauts seront réparés pendant la période de garantie sous les conditions de votre garantie locale.

Cette note explique les différents types de pixels défectueux et définit le niveau de défectuosité acceptable pour les écrans LCD. Afin de qualifier pour une réparation sous cette garantie, le nombre de pixels défectueux doit dépasser un certain niveau, qui est donné ci-dessous dans le tableau de référence. Si l'écran LCD est compris dans les spécifications, un échange / une réparation sous la garantie sera refusé. De plus, puisque certains types ou combinaisons de pixels défectueux sont plus facile à remarquer que d'autres, Philips a un standard de qualité plus élevé pour ceux-ci.

# **8.1. Pixels et sous-pixels**

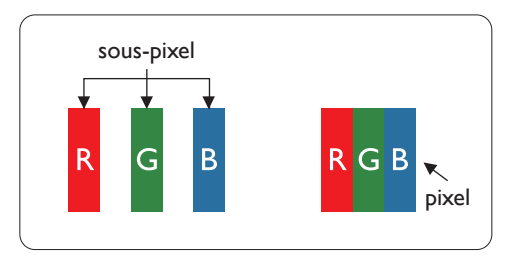

Un pixel, ou un point d'une image, est composé de trois sous-pixels avec les couleurs basiques rouge, vert et bleu. Une image se compose d'un grand nombre de pixels. Lorsque tous les sous-pixels d'un pixel sont allumés, les trois couleurs ensembles apparaissent comme un pixel blanc. Lorsque tous les sous-pixels sont éteint, les trois sous-pixels ensembles apparaissent comme un pixel noir. D'autres combinaison de sous-pixels allumés et éteints permettent de créer des pixels d'autres couleurs.

# **8.2. Types de pixels défectueux + définition d'un point**

Les pixels et sous-pixels défectueux apparaissent sur l'écran de différentes manières. Il y a trois types de pixels défectueux et plusieurs types de sous-pixels défectueux dans chaque catégorie.

### **Définition d'un point = Qu'est-ce qu'un « Point » défectueux ?**

Un ou plusieurs sous-pixels adjacents et défectueux sont définis comme un « point ». Le nombre de sous-pixels défectueux n'est pas important pour la définition d'un point défectueux. Ceci veut dire qu'un point défectueux peut contenir un, deux ou trois sous-pixels défectueux, soit allumés, soit éteints.

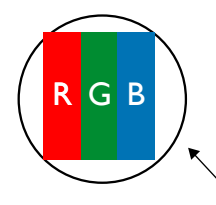

Un point = un pixel ; comprenant trois sous-pixels : Rouge, Vert et Bleu.

# **8.3. Points défectueux lumineux**

Les points défectueux lumineux apparaissent comme des pixels ou sous-pixels qui restent toujours allumés ou « marche ». Voici quelques exemples de points défectueux lumineux :

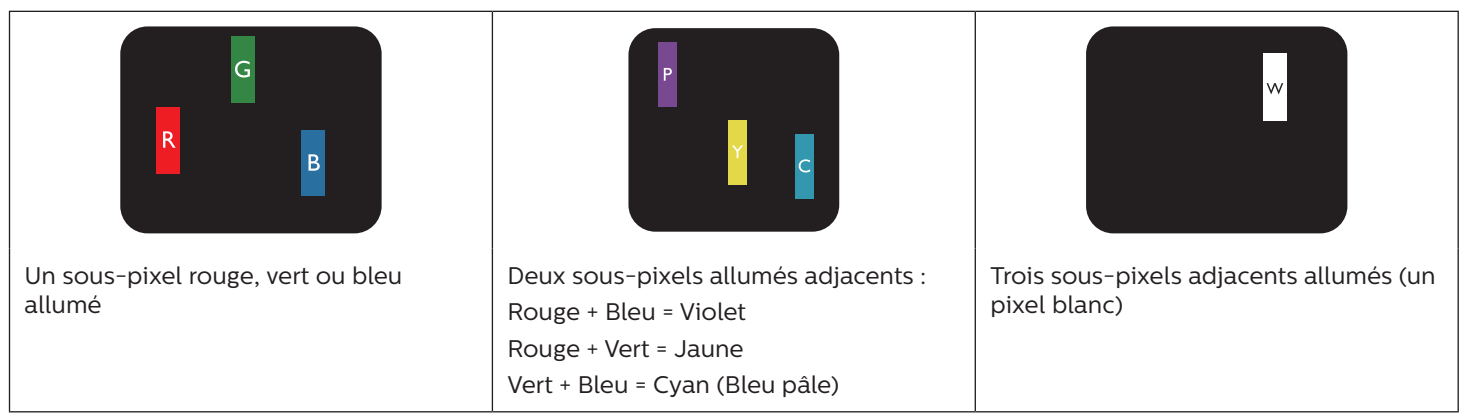

# <span id="page-36-0"></span>**8.4. Points défectueux foncés**

Les points défectueux foncés apparaissent comme des pixels ou sous-pixels qui restent toujours éteint ou « arrêt ». Voici quelques exemples de points défectueux foncés :

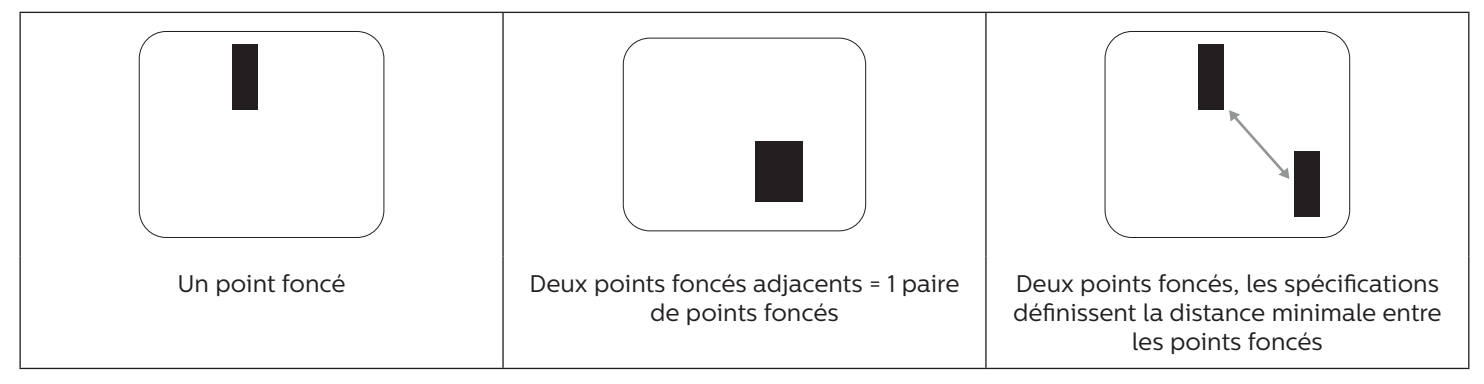

# **8.5. Proximité des défauts de pixels**

Puisque les pixels et les sous-pixels défectueux du même type et à coté l'un de l'autre sont plus facile à remarquer, Philips spécifie aussi des tolérances pour la distance entre des pixels défectueux. Dans le tableau suivant, vous trouverez des spécifications sur :

- Nombre permis de points adjacents foncés = (points adjacents foncés = 1 paire de points foncés)
- Distance minimale entre des points foncés
- Nbr. total de points défectueux

# **8.6. Tolérances des défauts de pixels**

Afin de qualifier pour une réparation à cause de pixels défectueux pendant la période de la garantie, un panneau PDP / TFT d'un écran Plasma / LCD de Philips doit avoir des pixels ou sous-pixels défectueux dépassant les tolérances décrites dans le tableau suivant.

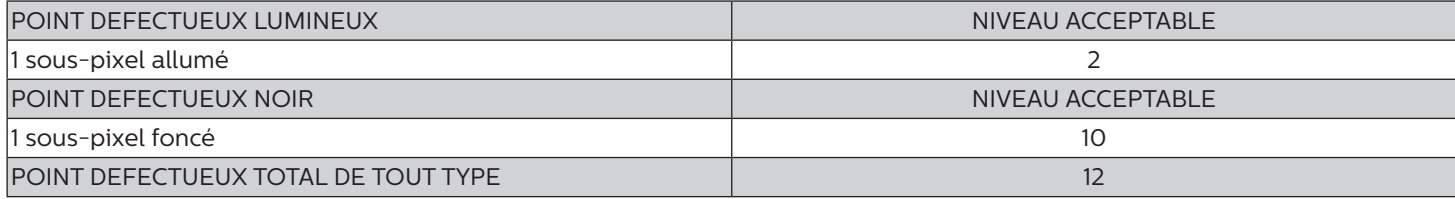

REMARQUE : \* 1 ou 2 sous-pixels défectueux adjacents = 1 point défectueux

# **8.7. MURA**

Des points ou des taches foncées apparaissent parfois sur certains panneaux à cristaux liquides (LCD). Ceci est connu dans l'industrie comme Mura, qui est un terme japonais pour « irrégularités ». C'est utilisé pour décrire un motif irrégulier ou une zone dans laquelle l'uniformité de l'écran apparaît inégale, sous certaines conditions. Mura est une conséquence de la détérioration de la couche d'alignement des cristaux liquides et est souvent causée par des longues périodes d'utilisation à des températures ambiantes élevées. C'est un phénomène bien connu dans l'industrie et Mura n'est pas réparable. Ce n'est également pas couvert par notre garantie.

Mura a été un problème depuis l'introduction de la technologie LCD et avec les écrans d'aujourd'hui qui sont plus grands et souvent utilisés 24/7, de nombreux moniteurs sont aussi utilisés sous des conditions de faible luminosité. Tout cela augmente le risque d'un problème d'affichage Mura.

## **COMMENT FAIRE POUR RECONNAÎTRE MURA**

Mura a plusieurs symptômes et aussi des causes multiples. Les plus fréquentes sont données ci-dessous :

- Impuretés ou particules étrangères dans la matrice cristalline
- Répartition inégale de la matrice LCD lors de la fabrication
- Distribution non uniforme de la luminance de l'éclairage
- Assemblage du panneau sous stress
- Défaut des cellules LCD
- Stress thermique Utilisation à haute température pendant des longues périodes de temps

### <span id="page-37-0"></span>**COMMENT FAIRE POUR ÉVITER MURA**

Bien que nous ne pouvons pas garantir l'éradication complète de Mura, en général, l'apparition de Mura peut être minimisé en suivant ces méthodes :

- Baissez la luminosité du rétroéclairage
- Utilisez un économiseur d'écran
- Baissez la température ambiante autour de l'appareil

# **9. Nettoyage et guide de dépannage**

# **9.1. Nettoyage**

#### **Avertissements à propos de l'utilisation du moniteur**

- Ne pas mettre vos mains, votre visage ou des objets à proximité des trous de ventilation du moniteur. Le haut du moniteur est généralement très chaud à cause de la température élevée de l'air d'échappement qui sort des trous de ventilation. Des brûlures ou des blessures sont possibles si une des parties du corps est trop près de ces trous. Poser un objet près du haut du moniteur peut également endommager l'objet, et le moniteur, à cause de la chaleur.
- Veillez à débrancher tous les câbles avant de déplacer le moniteur. Le déplacement du moniteur avec ses câbles branchés peut endommager les câbles et provoquer un incendie ou un choc électrique.
- Débranchez le cordon d'alimentation de la prise murale par mesure de précaution avant d'effectuer tout type de nettoyage ou d'entretien.

#### **Instructions de nettoyage du panneau frontal**

- Le panneau de l'écran a été spécialement traité. Essuyez doucement la surface en utilisant uniquement un chiffon de nettoyage ou un chiffon doux, non pelucheux.
- Si la surface devient sale, mouillez un chiffon doux, non pelucheux dans une solution de détergent doux. Essorez le chiffon pour enlever l'excès de liquide. Essuyez la surface de l'écran pour nettoyer la saleté. Puis utilisez un chiffon sec du même type pour l'essuyer.
- Ne pas rayer ou frapper la surface du panneau avec les doigts ou des objets durs de toute nature.
- N'utilisez pas de substances volatiles tels que des sprays d'insertion, des solvants et des diluants.

#### **Instructions de nettoyage du boîtier**

- Si le boîtier est sale, essuyez le boîtier avec un chiffon doux et sec.
- Si le boîtier est très sale, mouillez chiffon non pelucheux dans une solution de détergent doux. Essorez le chiffon pour enlever autant d'eau que possible. Essuyez le boîtier. Utilisez un autre chiffon sec pour essuyer jusqu'à ce que la surface soit sèche.
- N'utilisez aucune solution contenant de l'huile pour nettoyer les pièces en plastique. Une telle substance endommage les pièces en plastique et annule la garantie.
- Ne laissez pas de l'eau ou du détergent entrer en contact avec la surface de l'écran. Si de l'eau ou de l'humidité pénètre dans l'appareil, cela peut causer des problèmes d'utilisation et poser des risques de chocs électriques.
- Ne pas rayer ou frapper le boîtier avec les doigts ou des objets durs de toute nature.
- N'utilisez pas de substances volatiles tels que des sprays d'insertion, des solvants et des diluants pour nettoyer le boîtier.
- Ne placez pas quoi que ce soit en caoutchouc ou en PVC près du boîtier pendant des périodes de temps prolongées.

# <span id="page-38-0"></span>**9.2. Guide de dépannage**

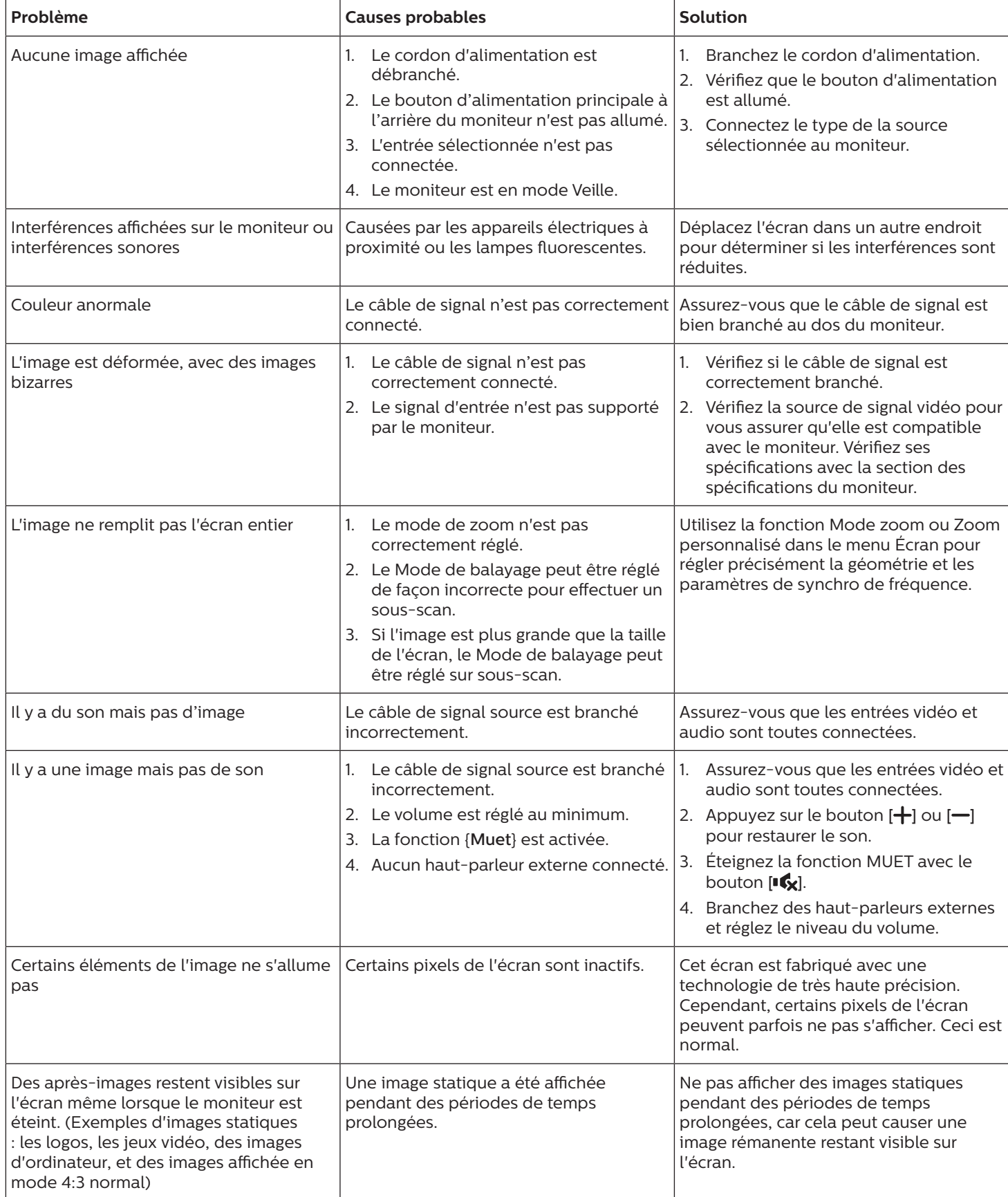

# <span id="page-39-0"></span>**10. Déclaration de garantie**

La période de garantie pour les panneaux d'affichage PHILIPS est indiquée ci-dessous. Pour les zones non couvertes par ce tableau, veuillez suivre la déclaration de garantie.

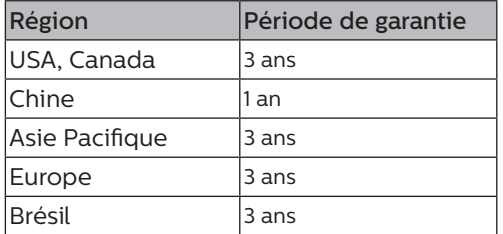

# <span id="page-40-0"></span>**11. Spécifications techniques**

### **Moniteur :**

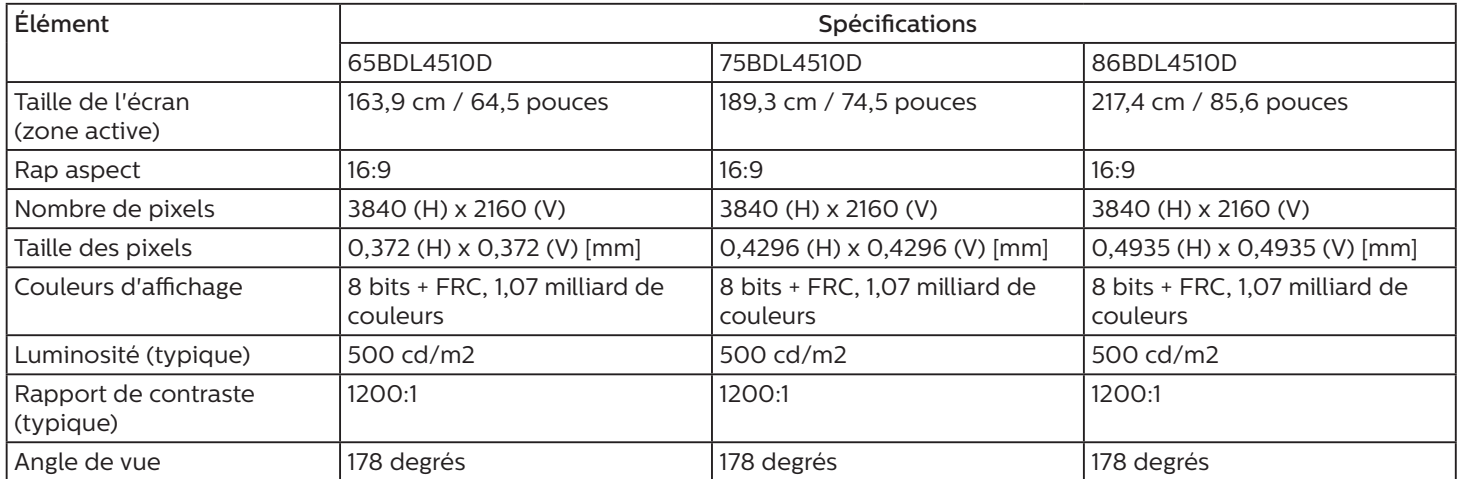

# **Prises d'entrée/sortie :**

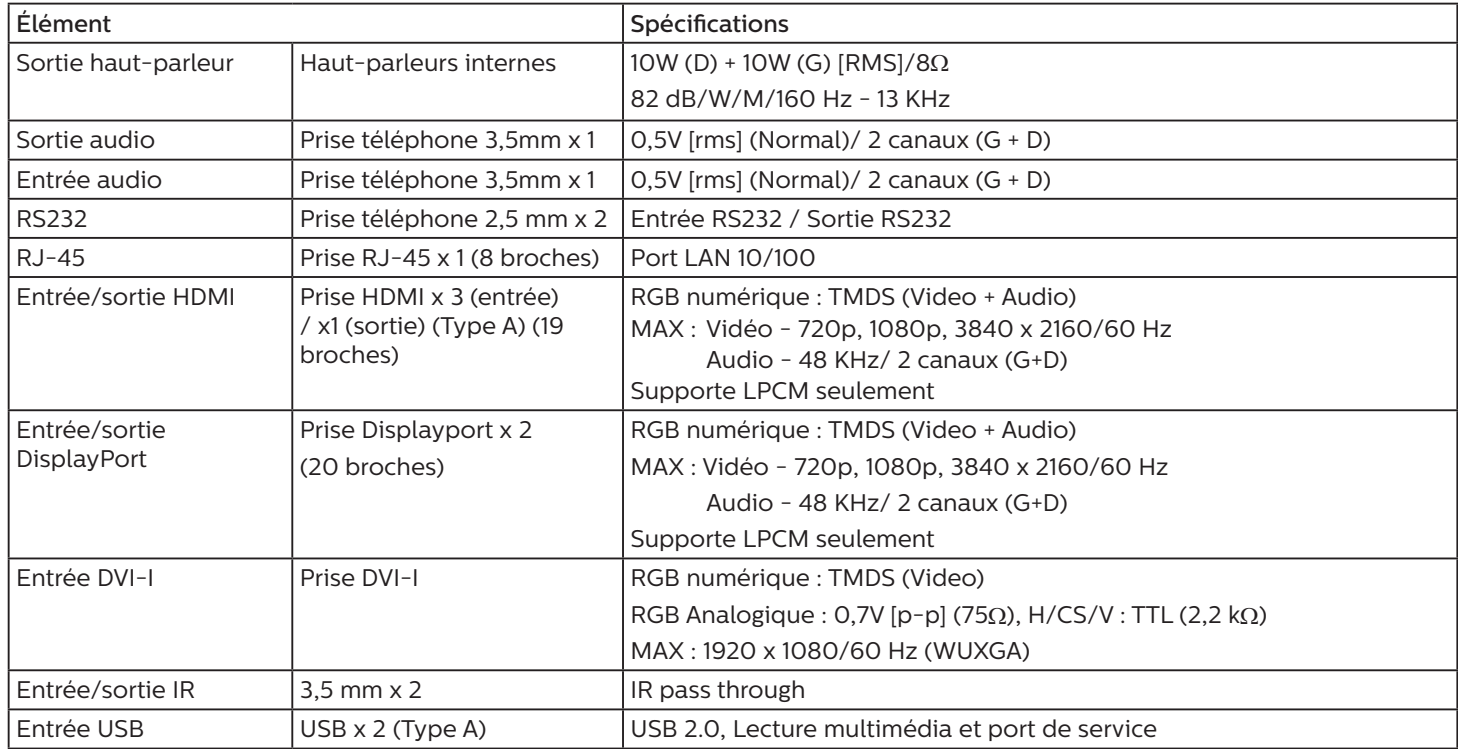

### **Général :**

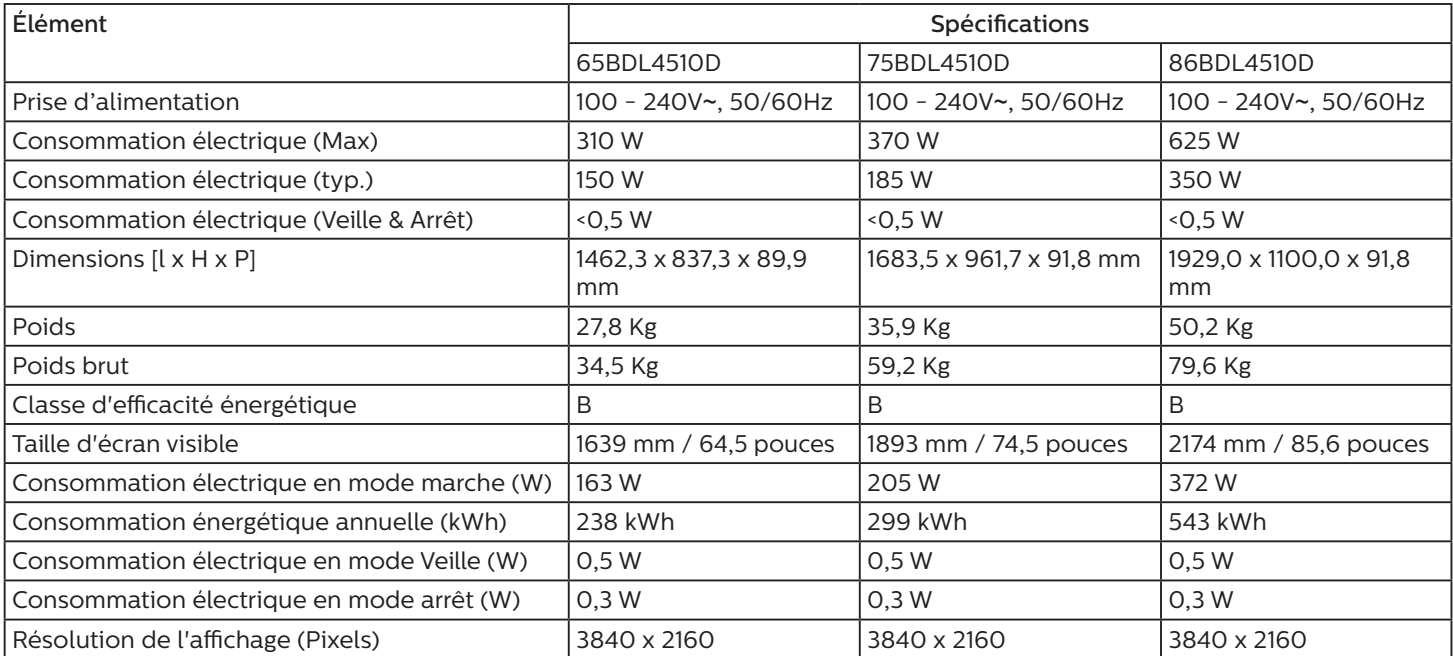

#### **Conditions environnementales :**

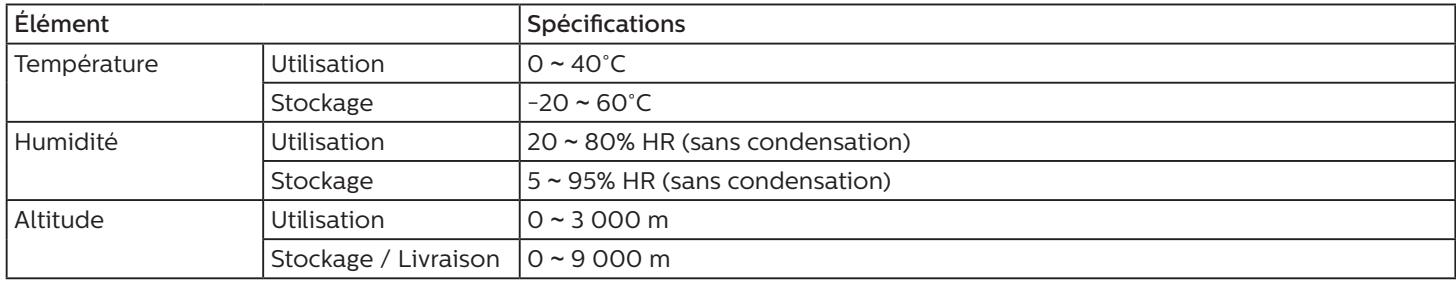

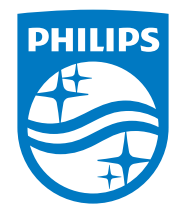

2021 © TOP Victory Investments Ltd. Tous droits réservés. Ce produit a été fabriqué par Top Victory Investments Ltd. et est vendu sous sa responsabilité. Top Victory Investments Ltd. est le garant en lien avec ce produit. Philips et l'emblème Philips Shield sont des marques commerciales déposées de Koninklijke Philips N.V. et sont utilisées sous licence.

Les spécifications sont sujettes à des modifications sans préavis.